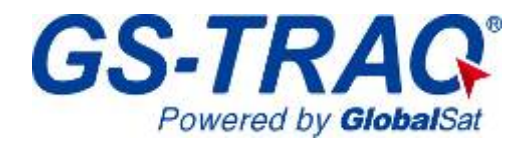

# **ค มือการใชงาน TR-203 ู**

**Version: 0.6** 

Global5 Co., Ltd. Tel: 02-719-0505, 02-721-9811, 086-612-5252, 083-834-5353 www.global5thailand.com

# สารบัญ

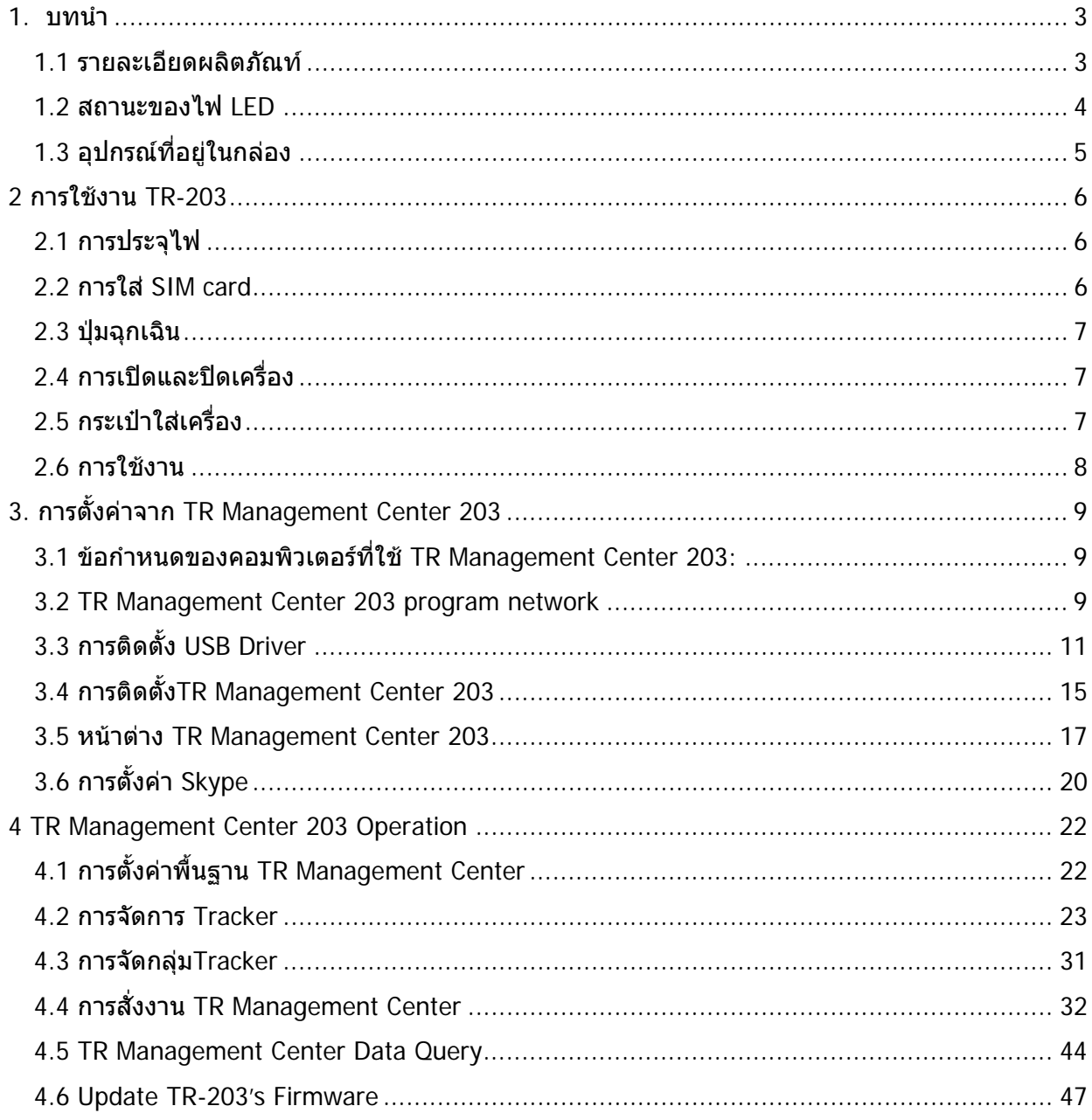

# **1. บทนํา**

TR-203 เป็นอุปกรณ์ติดตามด้วยดาวเทียมความไวสูง ขนาดกระทัดรัด รูปแบบนำสมัย สามารถใช้งาน GPS ่ ในรูปแบบ GSM หรือ GPRS ตั้งค่าการใช้งานผ่านเครือข่ายไร้สายได้ ประสิทธิภาพครบครันได้แก่ แสดงผล ของตําแหนงบนแผนที่ ดักฟงเสียงสนทนารอบขาง (voice monitoring) เตือนเมื่อมีการเคลื่อนที่หรือ สั่นสะเทือน ลอมกรอบสถานที่ (geo-fence) บันทึกขอมูลการเดินทาง (data logger) และสงขอความพิกัด ตําแหนงเพื่อขอความชวยเหลือ

# **1.1 รายละเอียดผลิตภัณท**

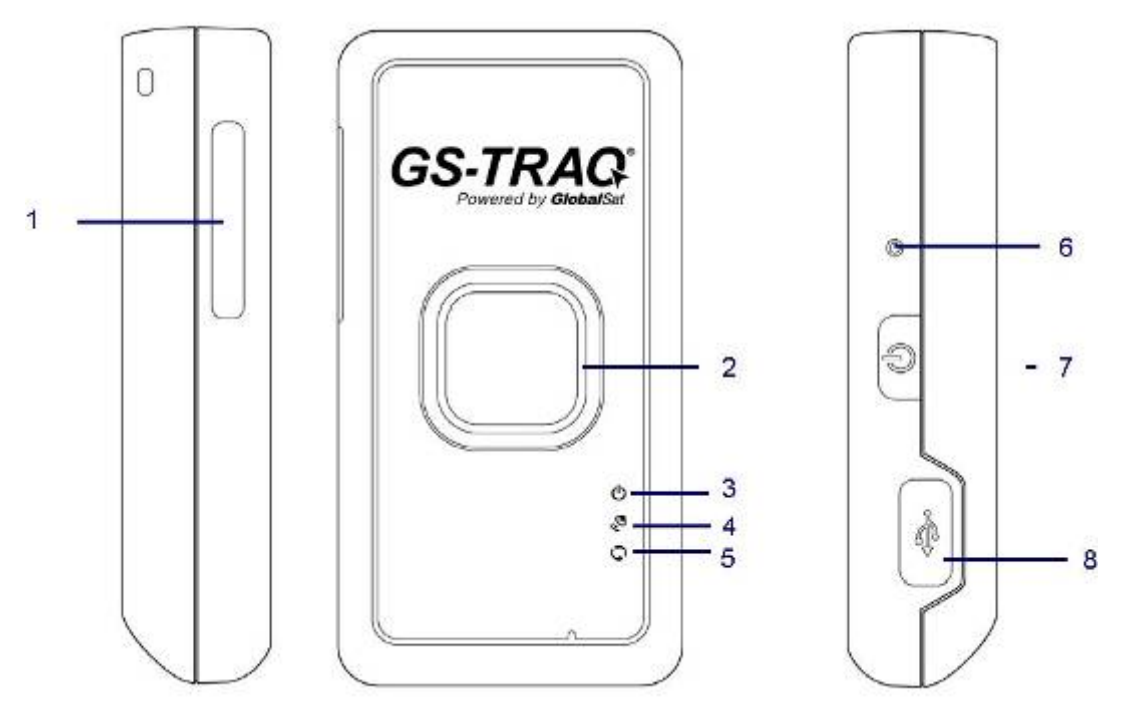

- 1 SIM card holder
- 2 SOS button
- 3 Power status LED
- 4 GPS LED
- 5 GSM LED
- 6 Reset key
- 7 Power Key
- 8 Mini USB port

# **1.2 สถานะของไฟ LED**

Power LED

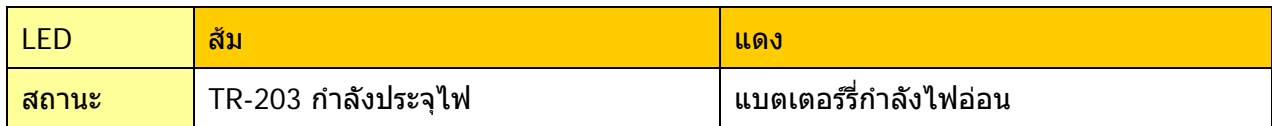

#### GPS LED

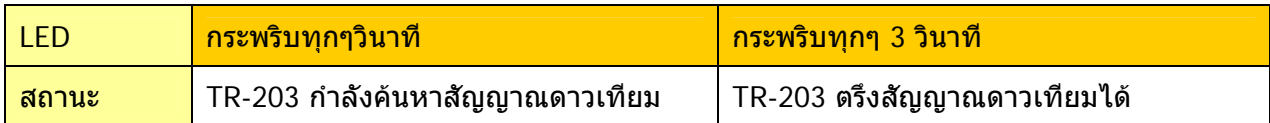

#### GSM LED

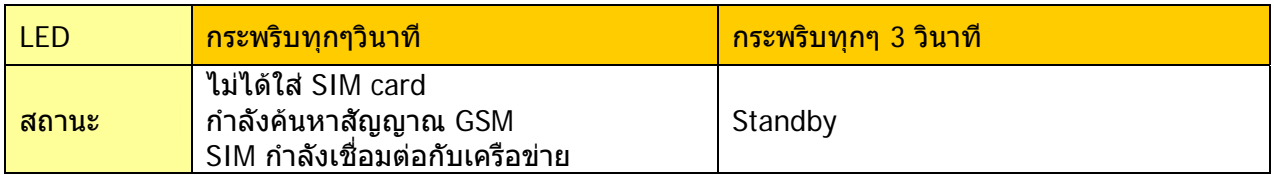

### ข้อควรระวัง

การใชงานในครั้งแรกทานควรจะทําการประจุไฟฟาโดยการปดเครื่องขณะประจุไฟอยางนอย 3 ชั่วโมง ทานควรระงับการใชบริการ voice mail, call waiting, call forwarding, และ spam SMS โดยทานสามารถ ปรึกษากับผูใหบริการ SIM card

้ท่านจะต้องใช้แบตเตอร์รี่ตามที่ผัผลิตแนะนำ ไม่ทำการถอดแยกส่วนประกอบ หักทำลาย เจาะ ทำการลัดวงจร ้นำไปเผาหรือจุ่มน้ำ ไม่นำแบตเต<sup>ื</sup>อร์รี่ที่มีลักษณะถูกทำลาย เสียรูปทรง มีกลิ่นเหม็น หรือมีของเหลวเยิ้อม ไป ใช้งาน

อยาวาง TR-203 ไวในบริเวณที่มีอุณหภูมิเกิน 55 °C (131 °F) อุณหภูมิใชงานตามปกติคือ 20°C ถึง 55°C. ใชอุปกรณประจุไฟฟาจากทางผูผลิตเทานั้น

# **1.3 อุปกรณที่อยูในกลอง**

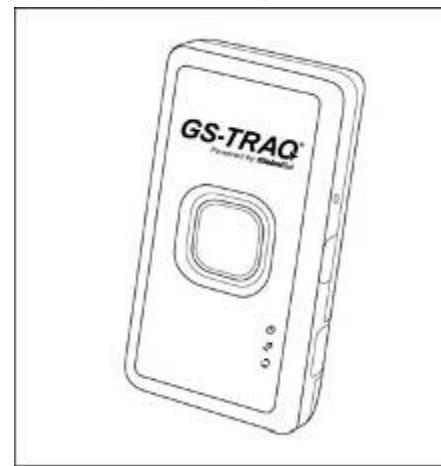

TR-203 AC charger

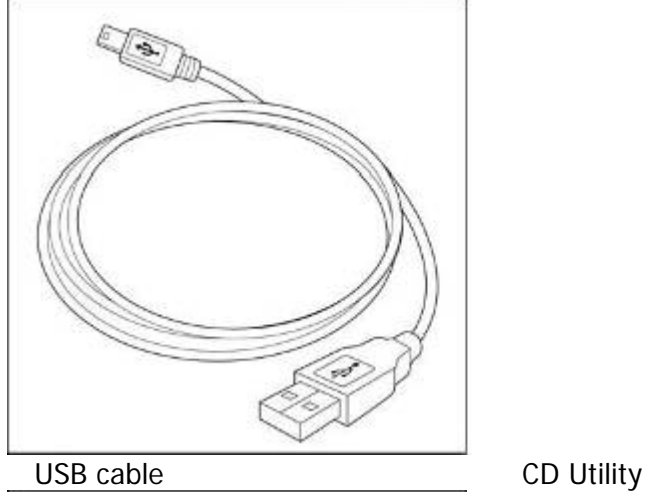

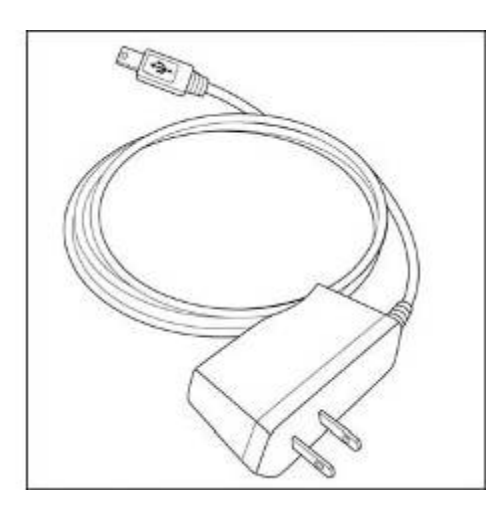

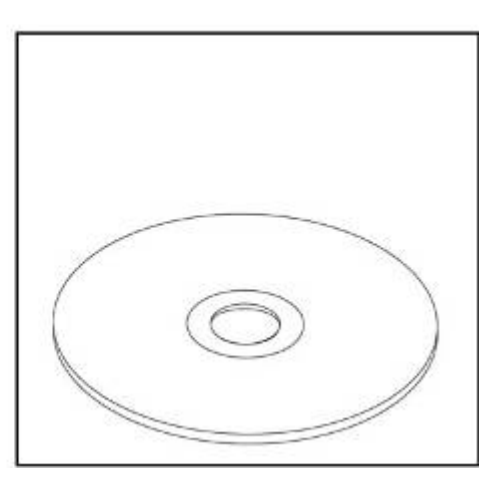

Carry Bag

Global5 Co., Ltd. Tel: 02-719-0505, 02-721-9811, 086-612-5252, 083-834-5353 www.global5thailand.com

# **2 การใชงาน TR-203**

# **2.1 การประจุไฟ**

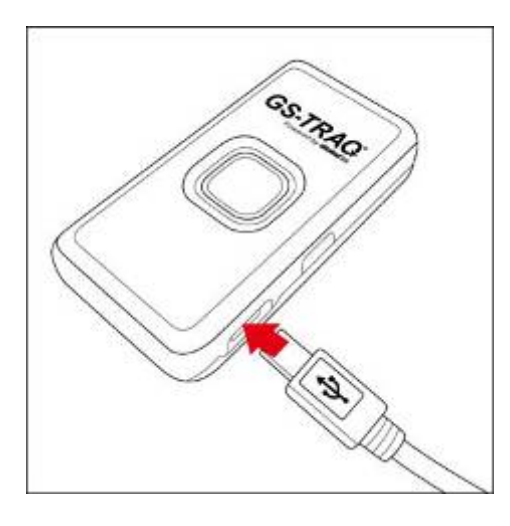

กอนการใชงานควรประจุไฟใหเต็มกอน เพื่อเปนการยืดอายุการใชงานของแบตเตอรรี่ ควรปดเครื่อง TR-203 ขณะประจุไฟเปนเวลา 4 ชั่วโมง

# **2.2 การใส SIM card**

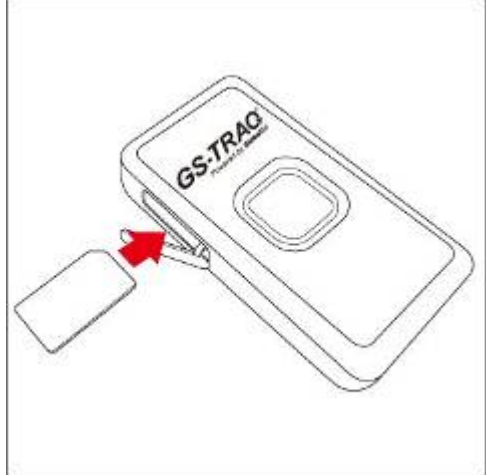

ใหใสซิมการดโดยใหดานที่เปนโลหะคว่ําหนาลง ถาใสไดถูกตองจะไมเห็นสวนที่เปนโลหะโผลออกมา ถา ตองการเอาซิมการดออกใหกดซิมลงไปดวยปลายเล็บเบาๆ ซิมจะกระเดงออกมาหลังจากปลอยนิ้ว

**ขอควรระวัง** ขณะถอดหรือใสซิมการดใหปดเครื่อง TR-203 กอน

# **2.3 ปุมฉกเฉ ุ ิน**

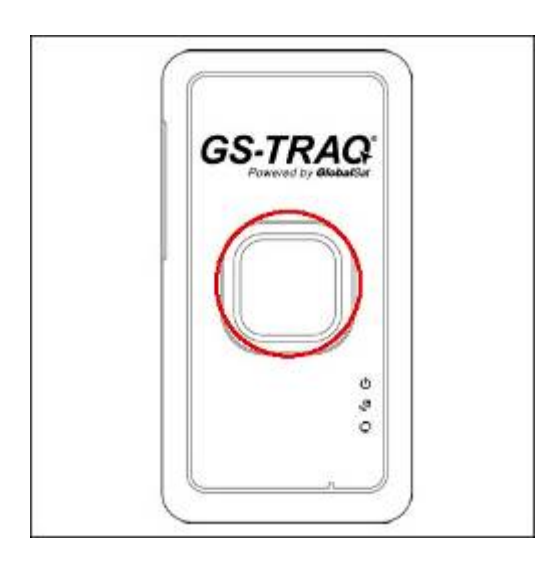

เมื่อตองการแจงเหตุฉุกเฉินใหกดที่ปุมฉุกเฉินคางไวจนเครื่องสั่น TR-203 จะสงรายงานไปยังโทรศัพทมือถือ ที่ได้ตั้งค่าไว้ก่อนหน้าหรือไปที่ TR Management Center.

# **2.4 การเปดและป ดเครื่อง**

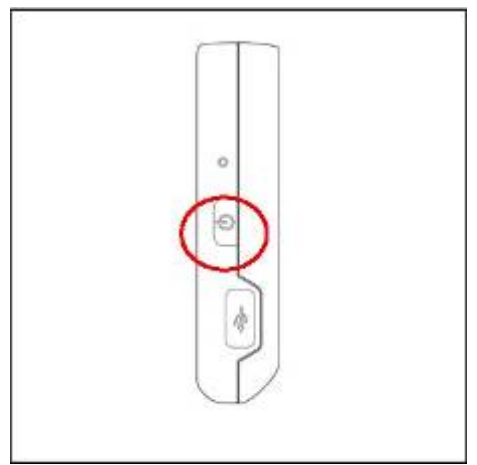

การเปดหรือปดเครื่องใหกดปุมเปด/ปด คางไวจนเครื่องสั่น

# **2.5 กระเปาใส เครื่อง**

้ด้านหลังของกระเป๋าใส่เครื่องจะมีแถบให้สอดเข็มขัดสำหรับการติดตามบุคคลหรือสัตว์

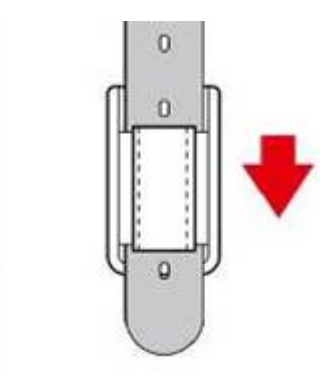

### การถอดเครื่องออกใหดันที่ฐานของกระเปา

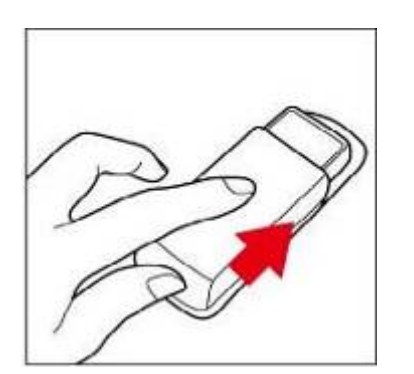

## **2.6 การใชงาน**

ทางบริษัท โกลบอลไฟว์ จะทำการตั้งค่าเครื่องให้ท่านพร้อมใช้งาน เพียงท่านเปิดเครื่อง TR-203 ก็พร้อมใช้ งานแลว การติดตามก็เพียง login เขาไปที่ www.global5thailand.com คลิกที่ Tracking จะมีหนาตางแสดง ขึ้นมาดังนี้

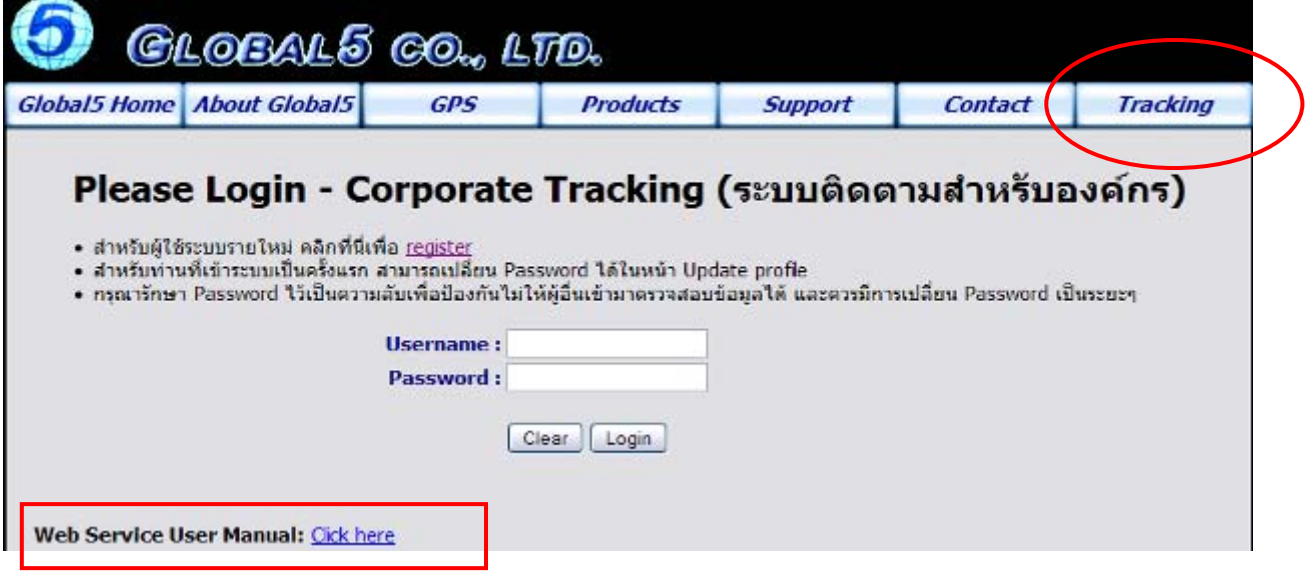

ใส่ Username และ Password ให้ถูกต้อง แล้วคลิกที่ Login ให้ดูคู่มือการใช้งาน Web Service ได้ที่link ดานลางซาย หรือดูคูมือการใชงานใน CD

นอกจากนั้นท่านยังสามารใช้งาน Web Service ได้ฟรีจาก Website ของ Globalsat Corporation ที่ http://traq.gstraq.com/login.php โดย Globalsat เป็นผู้พัฒนาและจัดทำแบบไม่คิดค่าใช้จ่ายแต่จะใช้ได้ เฉพาะอุปกรณติดตามที่ผลิตจาก GlobalSat เทานั้น ทานจะตองทําการลงทะเบียนกอนการใชงาน รายละเอียดการใชงานสามารถดูไดจาก คูมือการใชงานระบบติดตาม GS-Traq website และ คูมือการใชงาน ระบบติดตาม GS-Traq ทางโทรศัพทมือถือ ใน CD

# **3. การตั้งคาจาก TR Management Center 203**

โดยปกติแล้วทางบริษัท โกลบอลไฟว์ จะทำการตั้งค่าเครื่องให้ท่านพร้อมใช้งาน ท่านจึงไม่จำเป็นต้องตั้งค่า ้ เครื่องแต่อย่างใด แต่ในกรณีที่ท่านต้องการตั้งค่าเครื่องและสร้างระบบเพื่อใช้งานเองก็สามารถทำได้ ดังตอไปนี้

TR Management Center 203 เปน PC application ใชสําหรับการตั้งคา จัดการ สงคําสั่งไปยัง TR-203 ทานสามารถ set-up, ping, และสั่งให TR-203 สงรายงานเปนระยะๆ ฯลฯ

# **3.1 ขอกําหนดของคอมพิวเตอรที่ใช TR Management Center 203:**

- CPU เป็น Intel Pentium IV หรือ AMDร่นเทียบเท่า ขึ้นไป
- 256MB RAM
- มี network card
- รองรับ Windows XP, Windows 2000, Windows Server 2003 หรือ Windows Vista
- graphics card ขั้นต่ำต้องเป็น 256 สีและ resolution 800x600 ขึ้นไป
- หากตใช Skype เปนตัวตั้งคาตองเปน version 3.6 ขึ้นไป ทานสามารถดาวนโหลดไดจาก www.Skype.com

### **3.2 TR Management Center 203 program network**

- 1. STATIC IP ถาทานมี static IP อยูแลวก็ใหดูที่ขอ2 ไดเลย ถายังไมมีใหเขาไปที่ www.dyndns.com เพื่อสมัครใชงาน static IP address ฟรี
- 2. ROUTER CONFIGURATION ถ้าท่านใช้ router ท่านต้องตั้งค่าให้ TR-203 สามารถเชื่อมต่อกับ PC ไดการตั้งคาใหดูจากเครื่องมือการใชงานของ router โดยจะตองดูที่
	- a. Dynamic DNS Provider: ที่จะตองใสขอมูล static IP ที่ไดจาก Dyndns (Optional)
	- b. Firewall: ที่จะต้องยอมรับให้มีการเชื่อมต่อเข้ามา
	- c. Virtual DMZ: ที่ทานตองใส static IP เพื่อใช TR Management
	- d. Custom Service Filter: เพอเป ื่ ด TCP Port สําหรับ Call Center.

#### ตัวอย่างการตั้งค่า Netgear router:

#### Input Dynamic DNS Provider

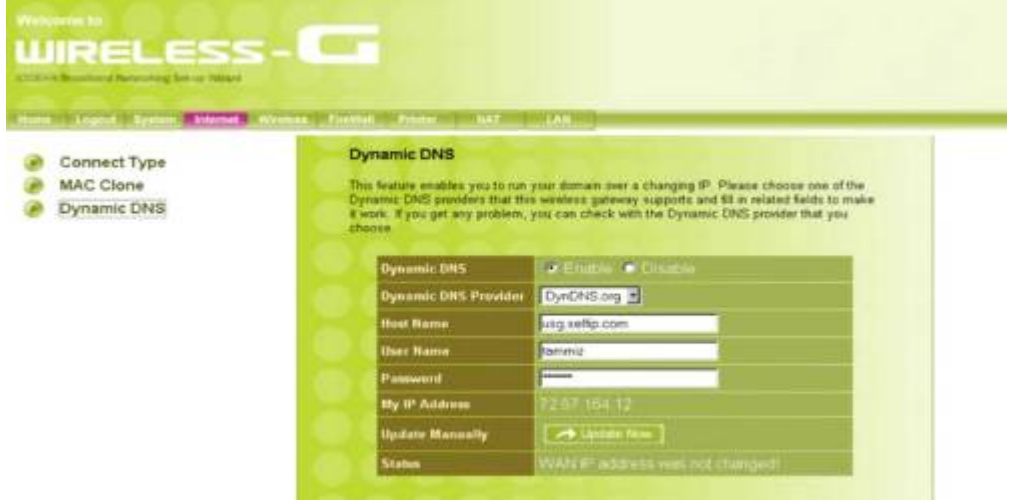

Open Inbound Traffic Create TCP port for TR Management Center 203

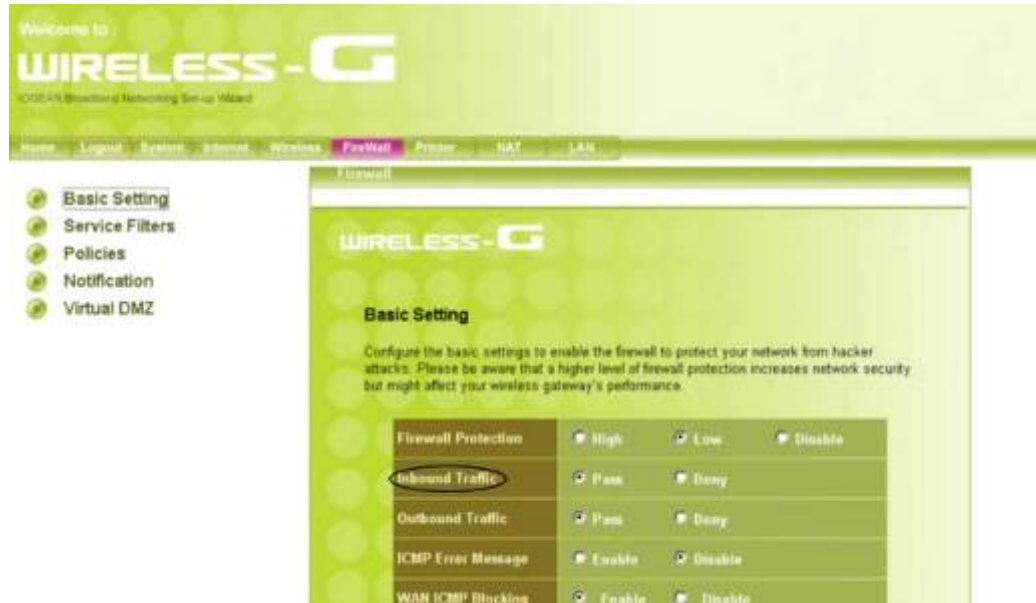

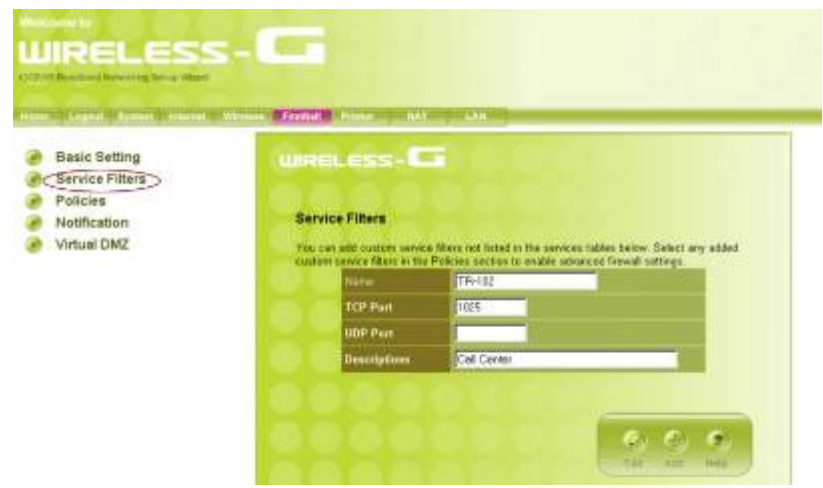

Input IP of computer with TR Management Center 203

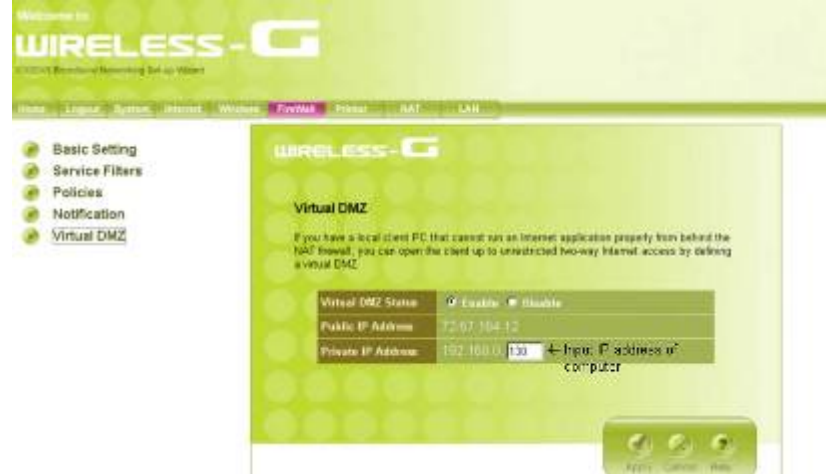

Router Manufacturers and Links:

Linksys -http://www.linksys.com Belkin – http://www.belkin.com/support/browse/?lid=en D-link – http://support.dlink.com/downloads/ TRENDnet – http://trendnet.com/support/ Netgear http://kbserver.netgear.com/downloads\_support.asp US Robotics http://www.usr.com/support/s-main-menu.asp

3.) FIREWALL

ถาทานเปด firewall อยูทานตองตั้งคาใหคอมพิวเตอรสามารถรับขอมูลโดยใช TCP port เดียวกัน เชน Windows XP:

a.) ไปที่ Control Panel > Windows Firewall.

b.) ที่ Exceptions tab, เลือก "Add Program". ถาทานไมเห็น TR Management Center แสดงอยู ให้ทำการต้นหา (browse)

c.) ตอไปให "Add Port" ใสชื่อและ TCP port.

4.) การตงคา GPRS

การตงคา GPRS ใหดูวา SIM ที่ใชกับ TR-203 วาตองใช APN อะไร, ตองใส user name หรือ password อยางไร มี DNS addresses อะไร

5.) การตงคา SKYPE

TR Management Center 203 program เชื่อมตอกับ TR-203 ดวย Skype out ดังนั้นทานตองซื้อ Skype credit มิฉนั้นจะไม่สามารถใช้งานได้ ท่านสามารถซื้อ Skype Credit จาก menu bar ของ Skype

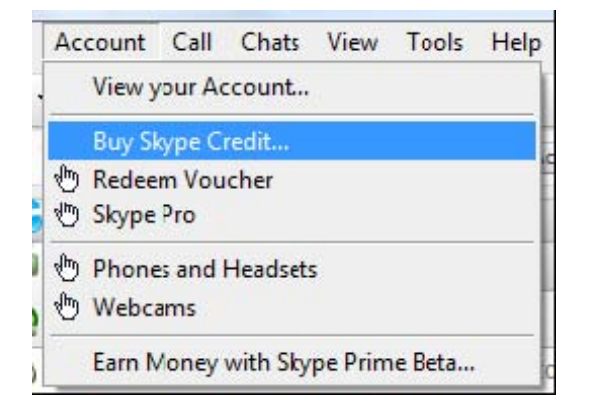

# **3.3 การตดติ ั้ง USB Driver**

ในการตั้งคา TR-203 ดวย USB configuration จาก TR Management Center 203 ทานจะตองทําการติดตั้ง USB driver กอน ซึ่งหาไดจากซีดีที่ใหมาในกลอง

ขั้นตอนการติดตั้ง USB drive:

1: เมื่อใส CD ใน CD ROM ของPC จะมีการ AutoRun สําหรับการติดตั้งและมีหนาตางแสดงขึ้นมาดังนี้

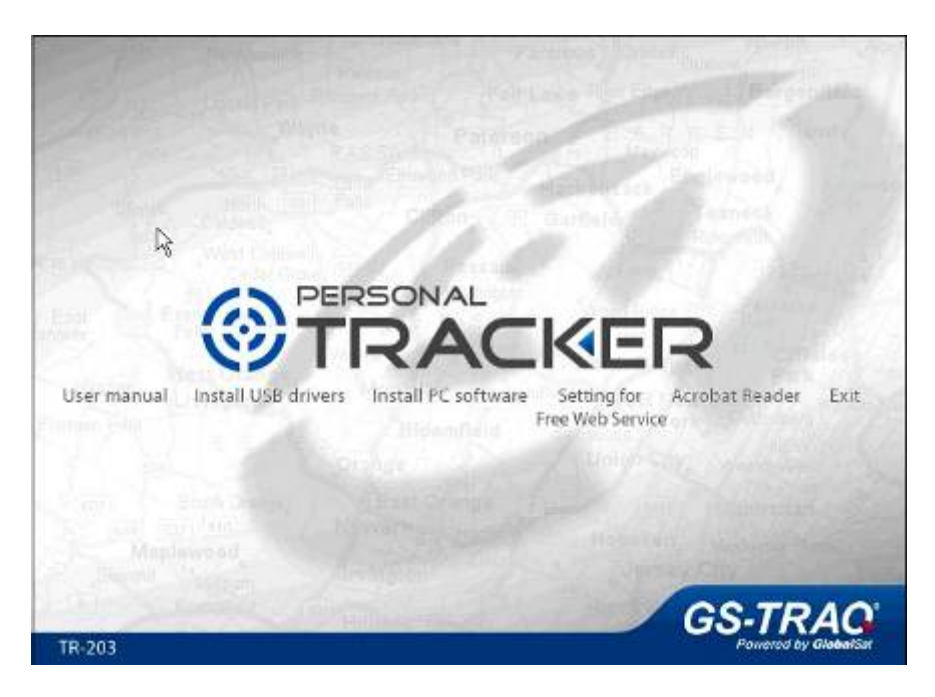

- 2: Click "Install USB drivers". ทานจะเห็น folder "stmcdcXP\_VISTA-x86-x64"
- 3: ให copy folder ไปที่ PC.
- 4: เชื่อมตอ TR-203 กับ PC ดวย สาย USB
- 5: ใหเปด TR-203
- 6: ใหกดที่ปุมเปด/ปดเบาๆจะเห็นไฟฉุกเฉินสวางขึ้นมาและจะมีหนาตางแสดงดังนี้

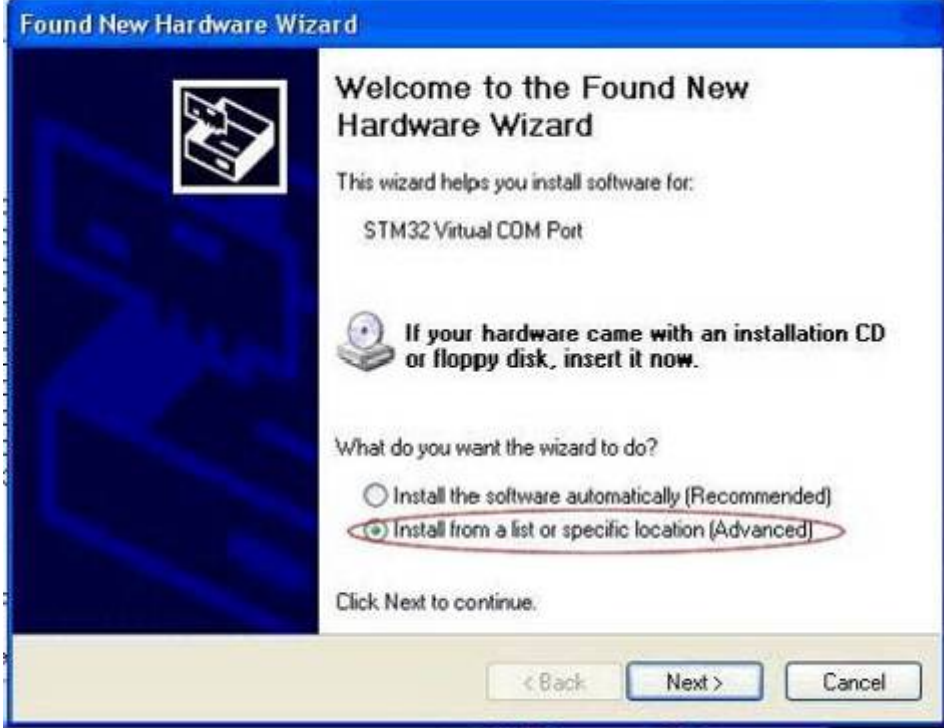

7: เลือก "Install from a list or specific location [Advance]" และคลิก Next

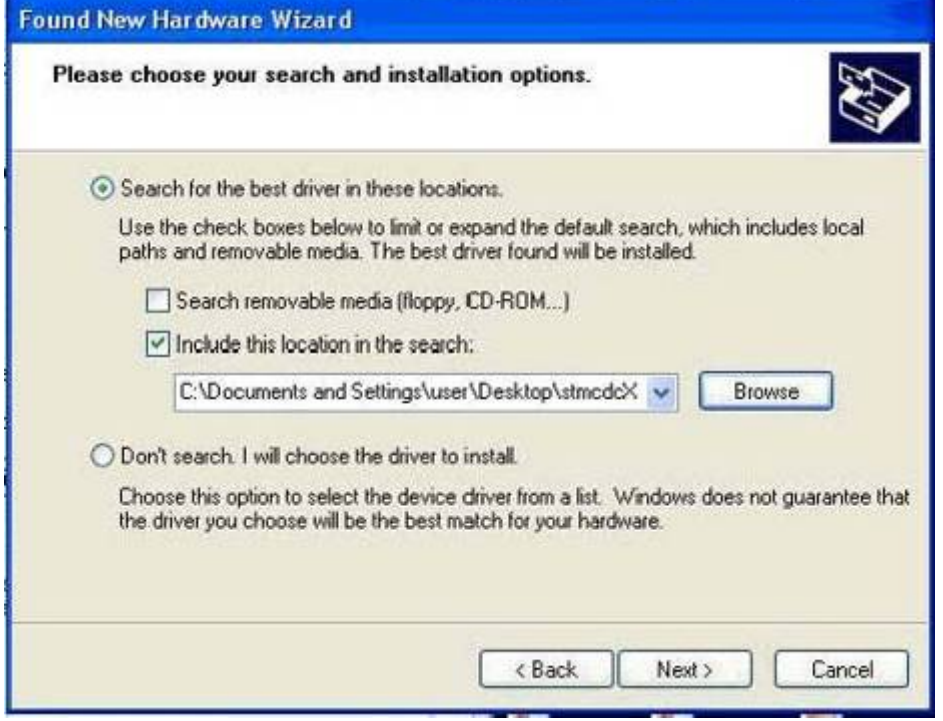

8: คลิก Browse เพื่อหา folder "stmcdcXP\_VISTA-x86-x64" แลวคลิก Next

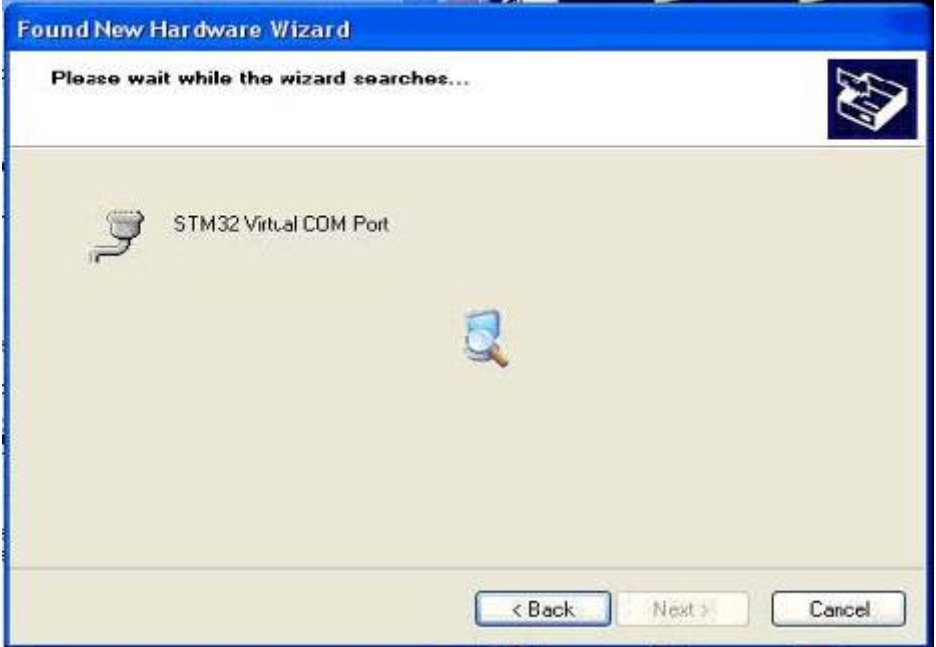

9: เลือก STM Virtual COM Port แลวคลิก Next

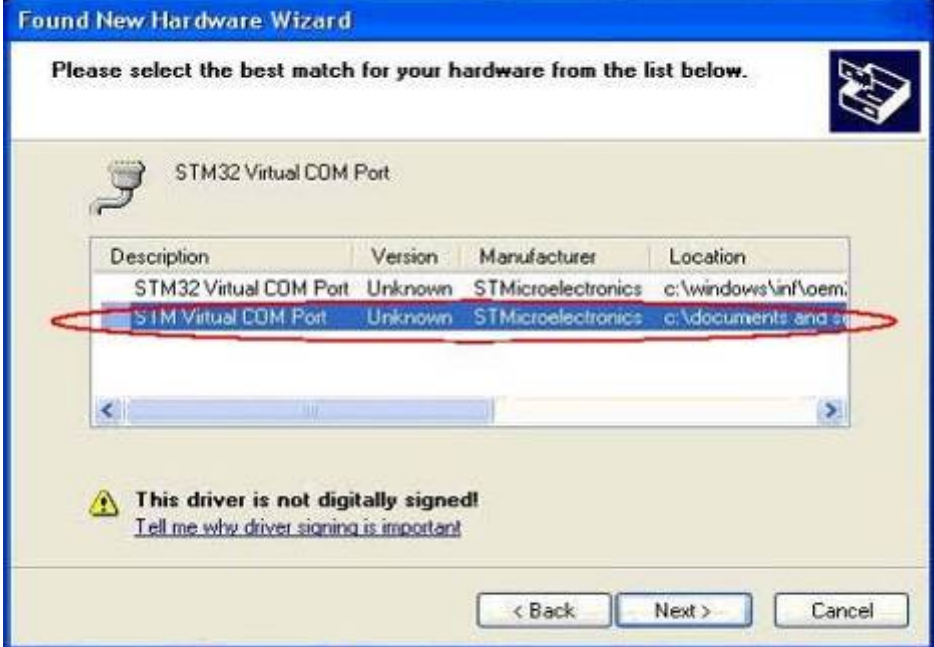

ทานจะเห็นหนาตางดังนี้

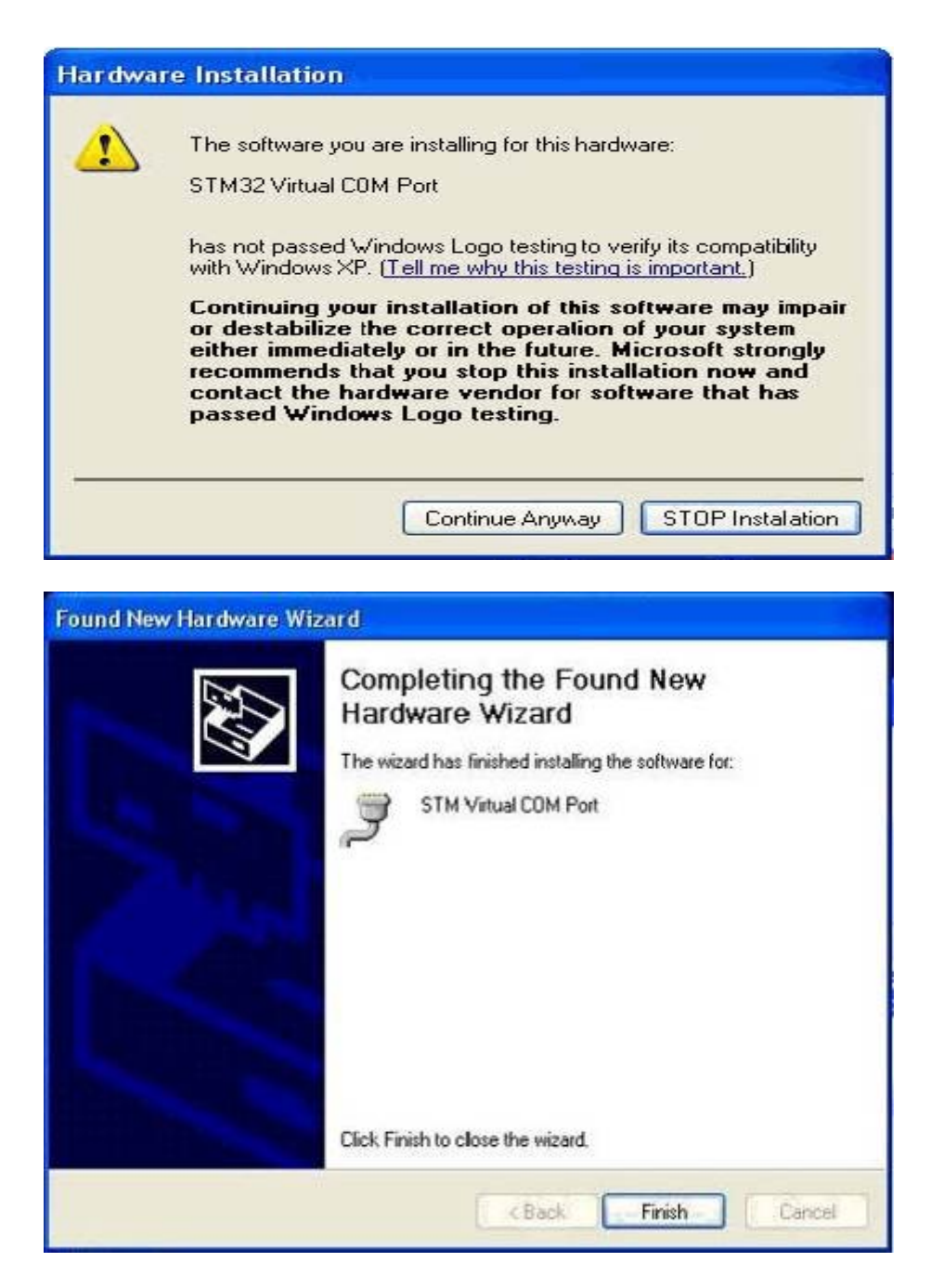

#### ขอสังเกต:

USB driver ที่ติดตั้งจะจําเฉพาะ COM port ที่ทานเชื่อม TR-203 อยูเทานั้นหากทานเชื่อมตอตาง COM port ก็จะตองติดตงั้ USB driver ใหมสําหรับ COM port นั้น

# **3.4 การตดติ ั้งTR Management Center 203**

1: ใส product CD ที่ PC จะมีหนาตาง AutoRun installation แสดงขึ้นมา

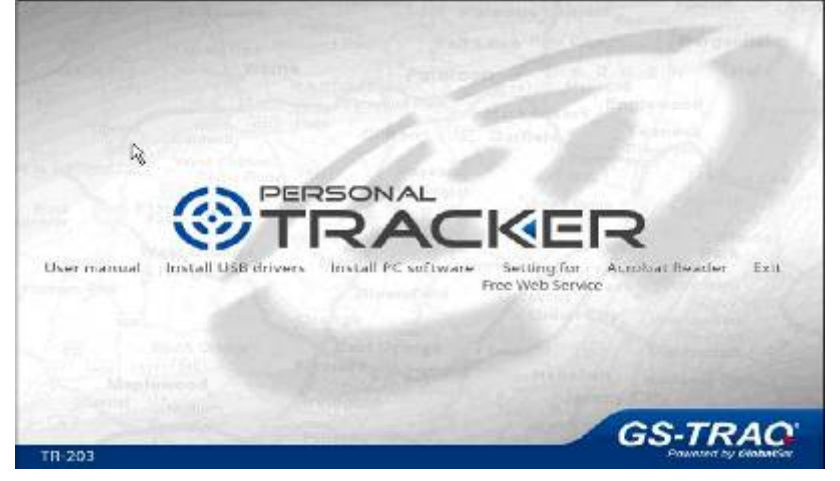

2: คลิก "Install PC software" จะมีหนาตาง "Install Shield Wizard"

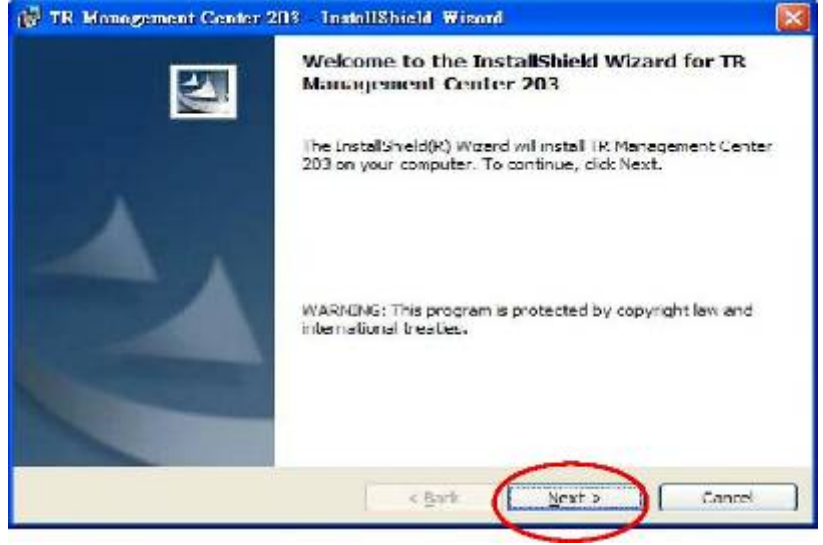

#### 3: Click "Next"

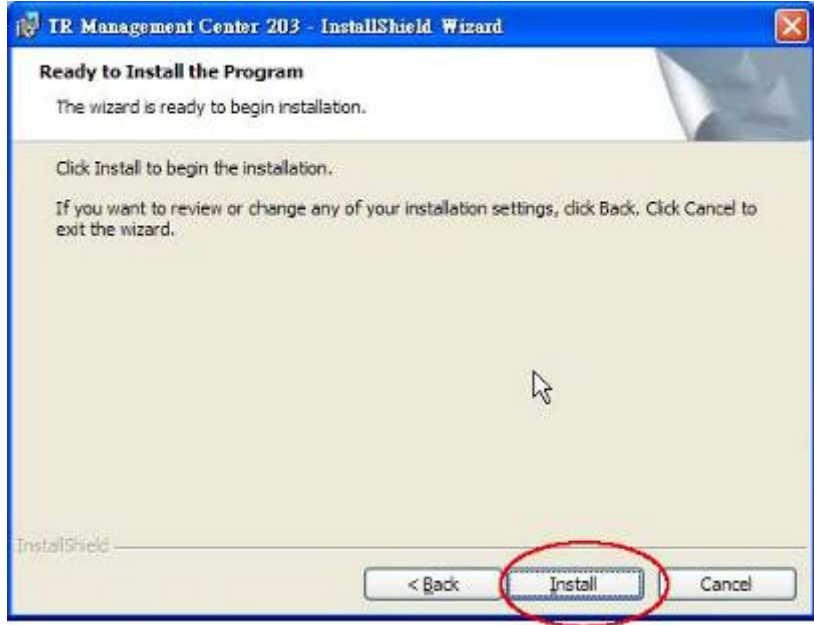

#### 4: Click "Install"

5: สักครูจะมีหนาตาง Install Shield Wizard install TR Management Center 203 แสดง

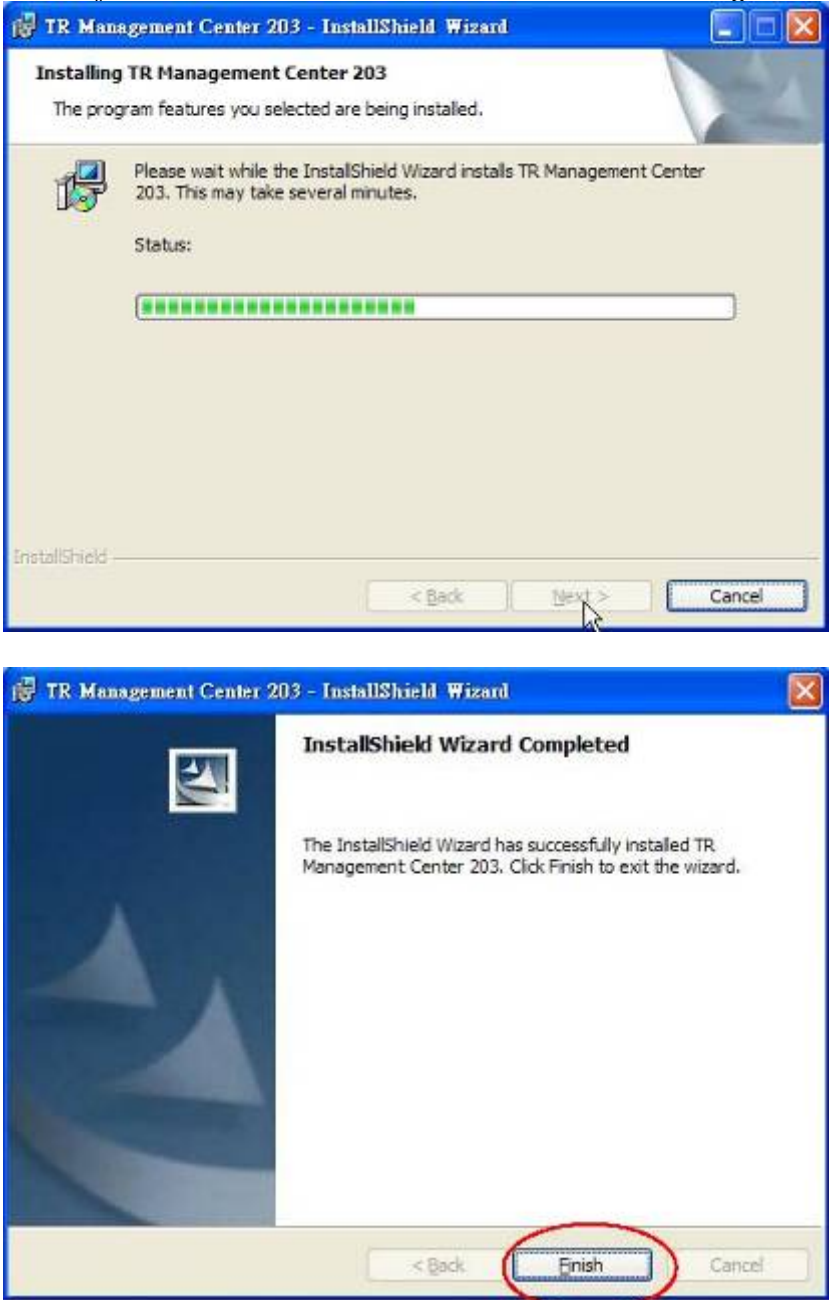

6: click "Finish" และจะมี Shortcut icon ที่ desktop

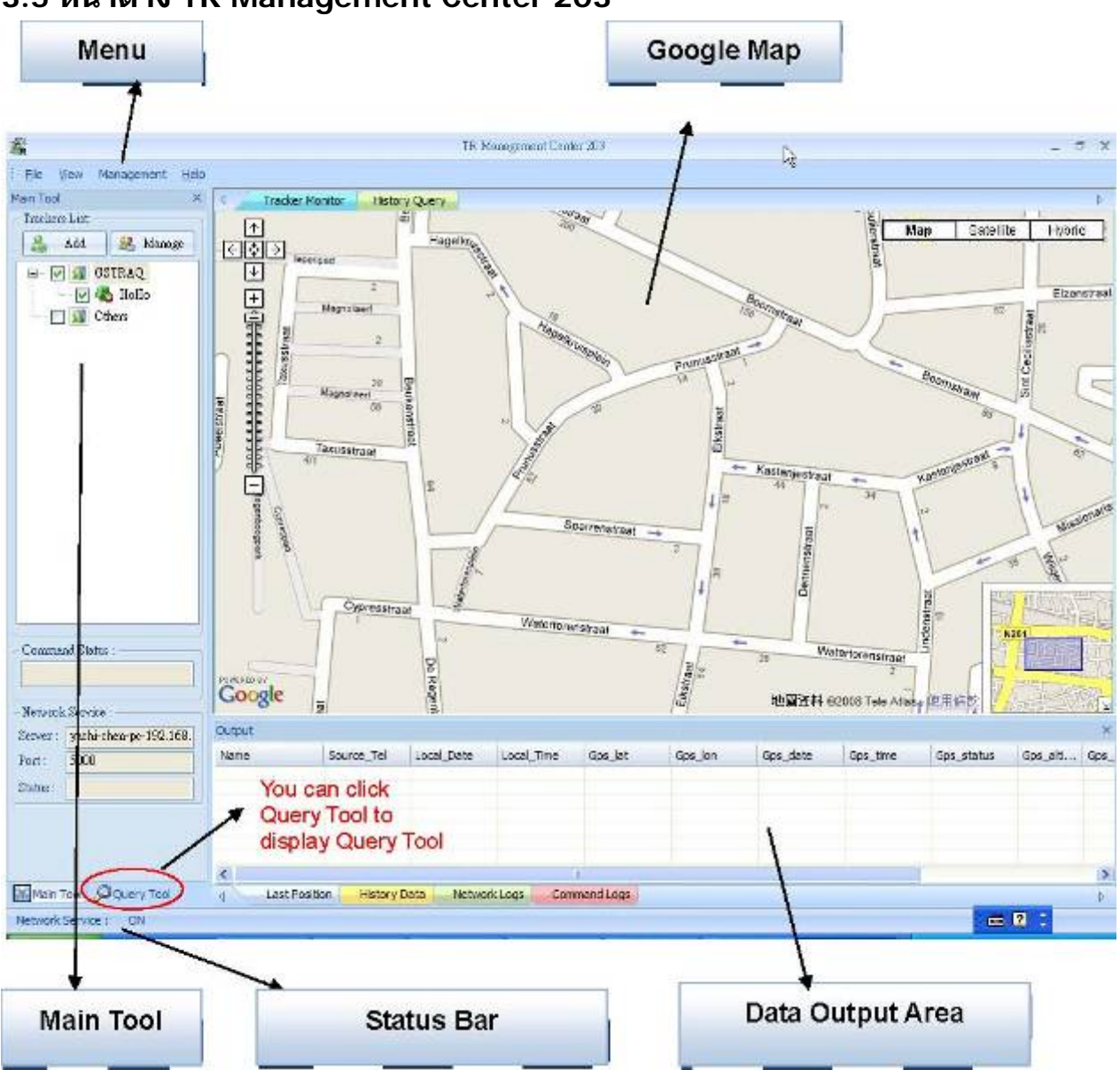

### **3.5 หนาตาง TR Management Center 203**

TR Management Center Screen ประกอบไปดวยหกสวนดังนี้

- 1. Menu: เมนูพื้นฐาน
- 2. Main Tools:  $\qquad \qquad$  แสดงสถานะการเชื่อมต่อกับเครือข่าย, สถานะ Network service
- 3. Query Tool:  $\mathfrak{g}$  เพื่การค้นหาข้อมลและหาพิกัด coordinates
- 4. Data Output Area: แสดงสถานะ login, การรับ network data และผล query
- 5. Google Map: แสดงแผนที่ Google Map
- 6. Status Bar: แสดงสถานะ Network Service

#### **3.5.1 Tracker และ Main Tool Bar**

Main Tool  $\times$ Trackers List:  $2a$  Add **A** Manage **Adding and Managing B V M TAXIC** trackers V david U S Others V jessica **Trackers List Command Status** Command Status Delivery Successful Netwrok Service : -Server: TR-SERVER3-192.168.1.33 **Network Service Status** Port: 5000 Status: 114.137.53.51-Connected

Main tool ใชสําหรับจัดการtracker และแสดง server status

#### **3.5.2 Query Tool**

Query tool ใช้สำหรับค้นข้อมูลและตำแหน่งพิกัด (coordinate information)

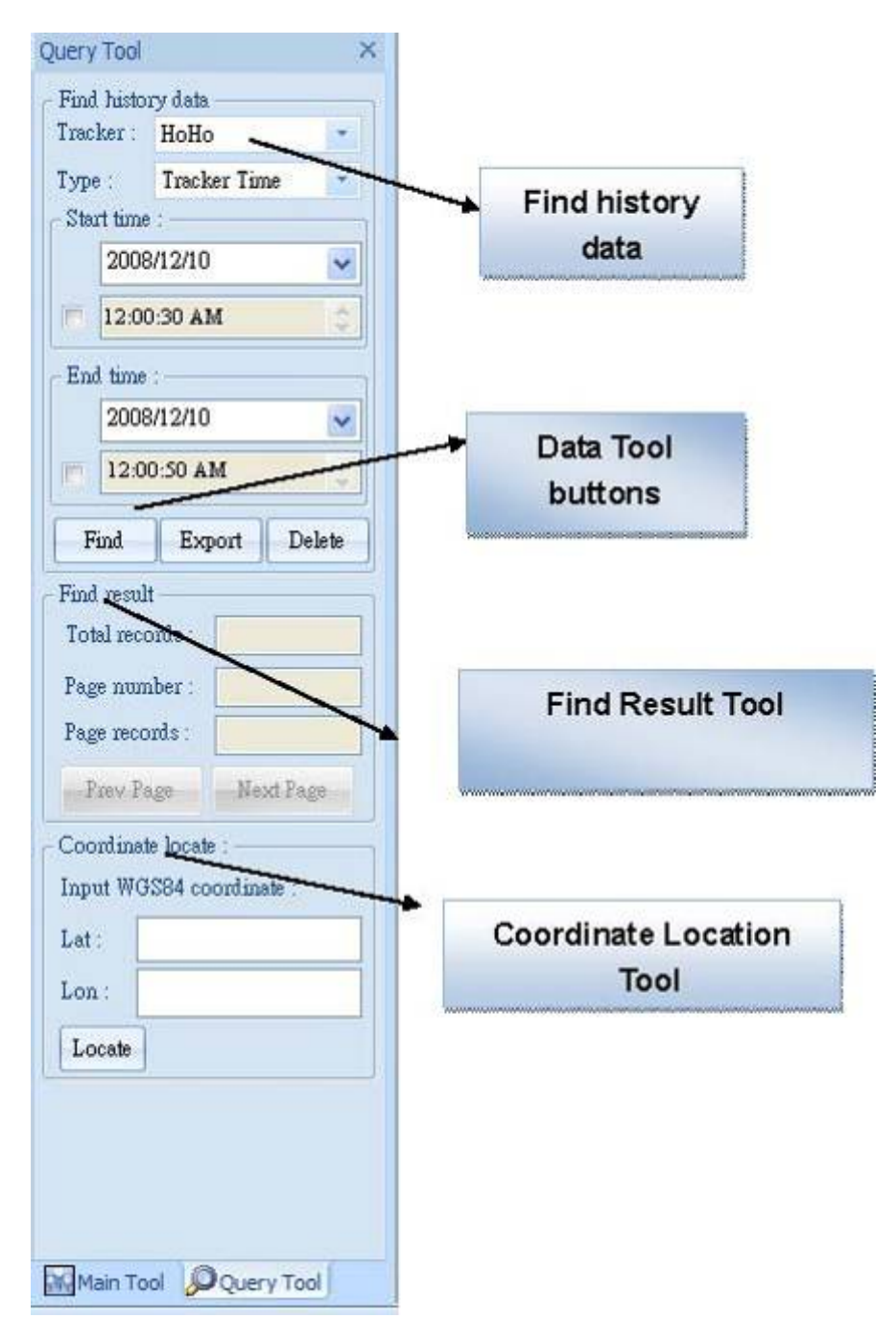

#### **3.5.3 Data Output Area**

Data output area แสดง; ตําแหนงสุดทาย (Last Position), ประวัติขอมูล (History Data), network logs, และ command logs.

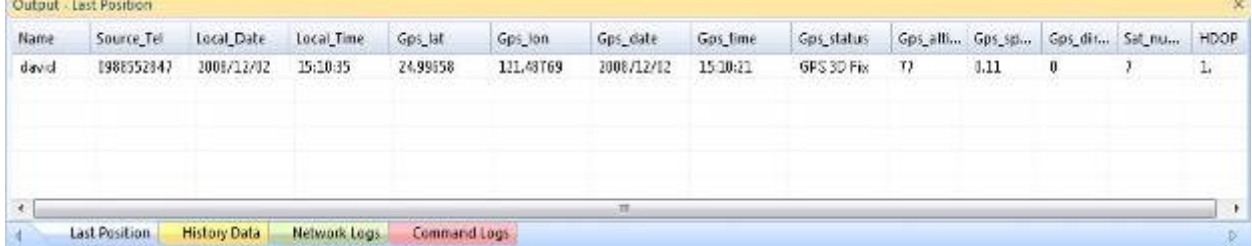

Last Position: แสดงตําแหนงสุดทายที่สงมาจาก TR-203

History Data: แสดงขอมูลที่เคยสงมาจาก TR-203 ขอสังเกต ถาทานปดโปรแกรม TR Management Center 203 ขอมูลใน History Dataจะถูกลบหมด แตคุณสามารถดูขอมูลใน Query Tool. Network Logs: แสดงขอมูลการเชื่อมตอระหวาง TR-203 ที่สง TR Management Center 203 Command Logs: แสดงประวัติการสั่งงาน TR-203 ผาน TR Management Center 203

# **3.6 การตงคั้ า Skype**

TR Management Center 203 สามารถสง SMS ไปที่ TR-203 ดวย Skype ไมวาจะเปนการเรียกรายงาน ี ตำแหน่ง การตั้งค่าต่างๆ การจะใช้งานผ่าน Skype ให้ทำตามขั้นตอนดังนี้ 1: Install Skype Software ทานสามารถ download Skype จาก www.skype.com หรือจาก website

Skype ของไทยที่ www.skypethailand.com

<u>ข้อสังเกต</u>: รูปที่นำมาแสดงเป็นคู่มือ Skype version 3.6.1.xxx หากท่านลงโปรแกรม version อื่นก็สามารถ download คูมือจาก Skype

2: สราง user account

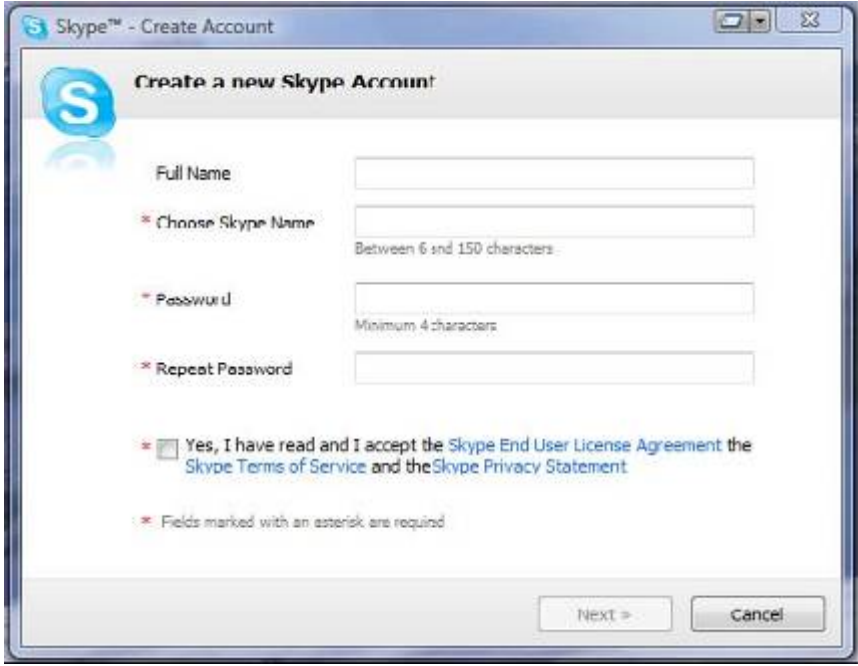

3: ซื้อ Skype credit

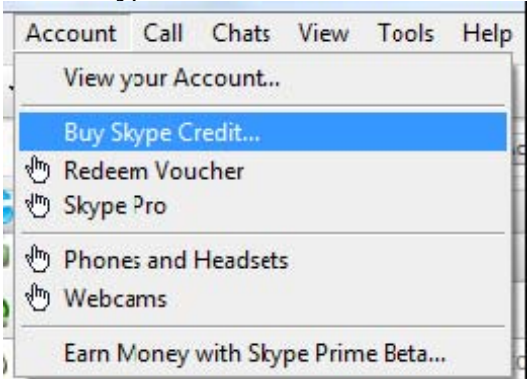

4: เมื่อทานเปดโปรแกรม TR Management Center 203 จะมีหนาตาง security verification ถามวาจะ อนุญาตให TR Management Center ใช Skype functions.

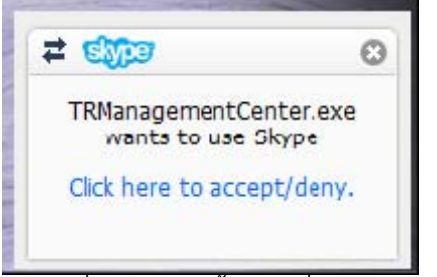

Click ที่ขอความสีน้ําเงินเพื่อใหใช Skype

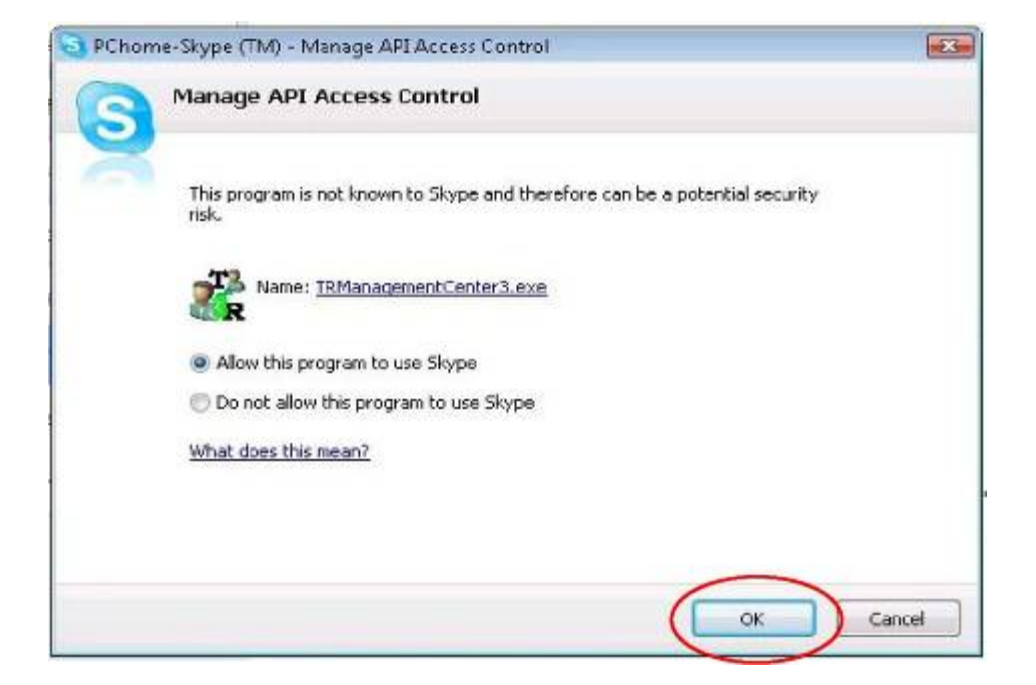

เลือก "Allow this program to use Skype"

ถาทานเผลอเลือก "Do not allow this program to use Skype" ใหแกไขที่ "Options -> "Advanced"

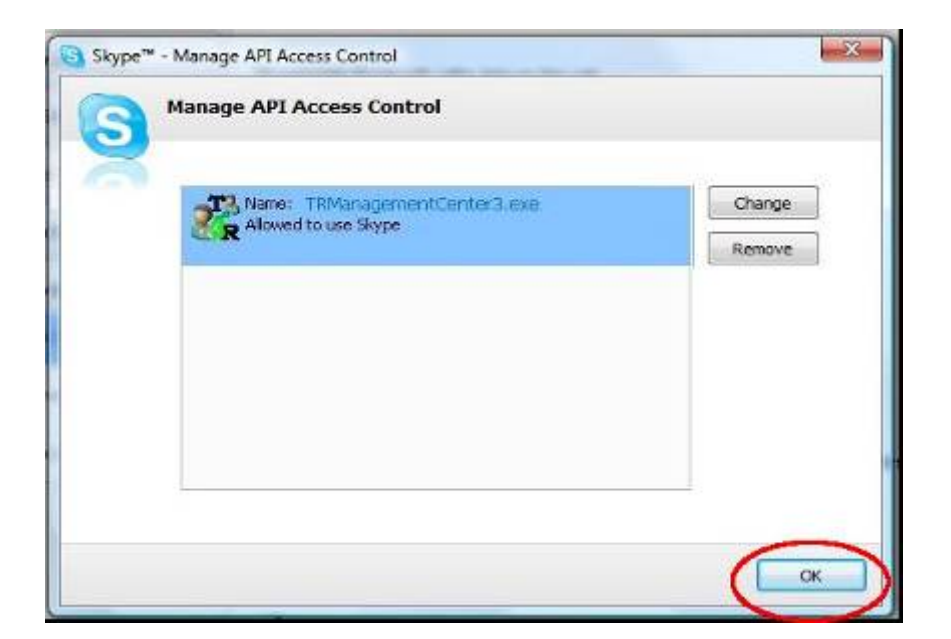

# **4 TR Management Center 203 Operation**

# **4.1 การตงคั้ าพื้นฐาน TR Management Center**

กอนใชงานทานควรตั้งคา Basic Setup.

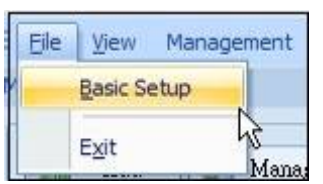

Basic Setup

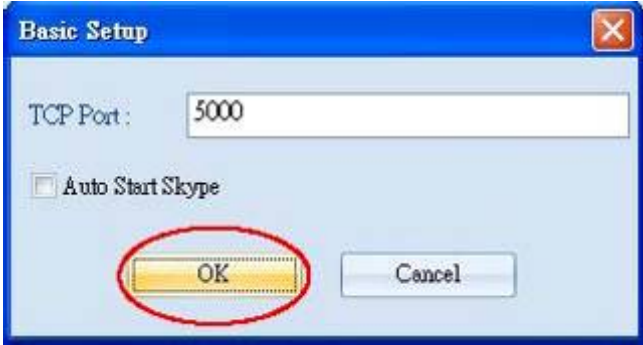

Basic Setup Interface

การใช้งานครั้งแรก ให้ตั้งค่า TR Management Center 203 communication port สำหรับ network connection เลือกที่ "Auto Start Skype" และ click OK

## **4.2 การจดการ ั Tracker**

ทานสามารถใชโปรแกรมจัดการเครื่อง TR-203 ไดพรอมกันสูงสุด 5 เครื่อง โดยทานจะตองตั้งคา TR-203 แตละเครื่องกอน เพื่อใหโปรแกรมสามารถแยกแยะขอมูลที่สงมาจากแตละเครื่อง

### **4.2.1 TR-203 Set-Up**

1: เพิ่ม TR-203 ในรายการ Tracker list โดยคลิกที่ปุม Add

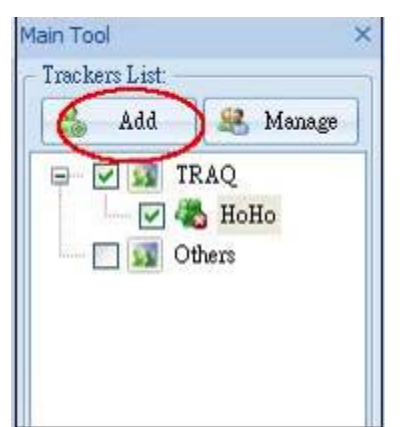

#### ตอไปจะมีหนาตางใหมแสดงขึ้นมา

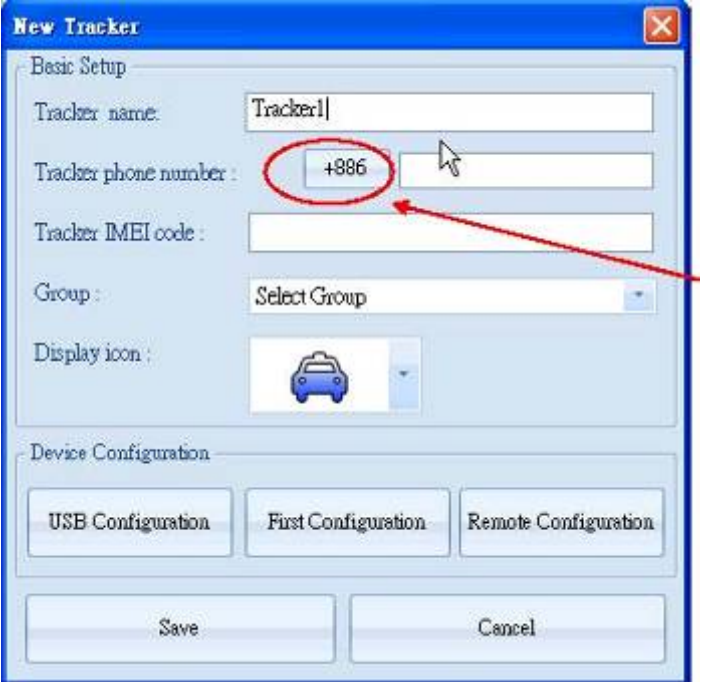

ใหใส country code.

### 2: ใส่ข้อมูลของ TR-203 ตามตารางข้างล่าง

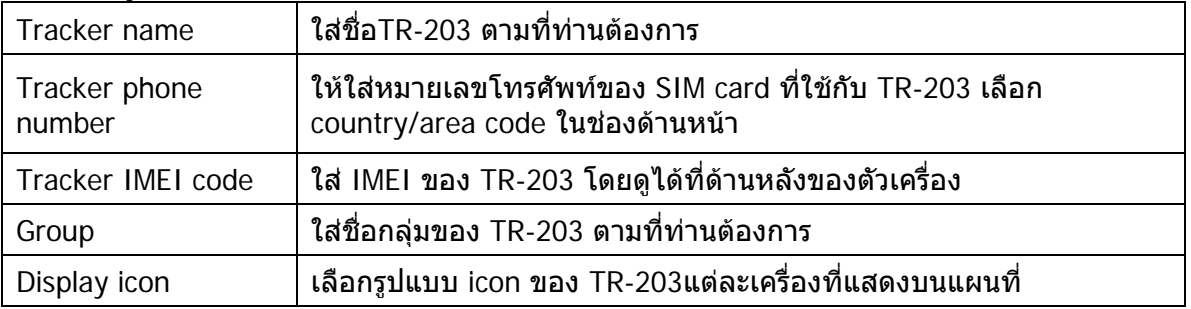

#### 3: คลิกที่ Save

4: คลิกขวาที่เครื่อง TR-203 ที่เพิ่งเพิ่มในรายการ tracker list และเลือก Edit Tracker.

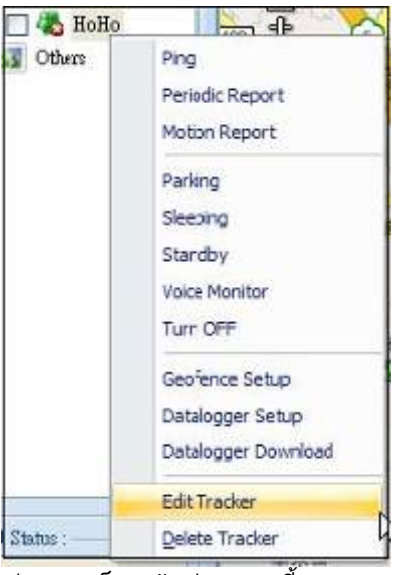

#### ทานจะเห็นหนาตางตามนี้

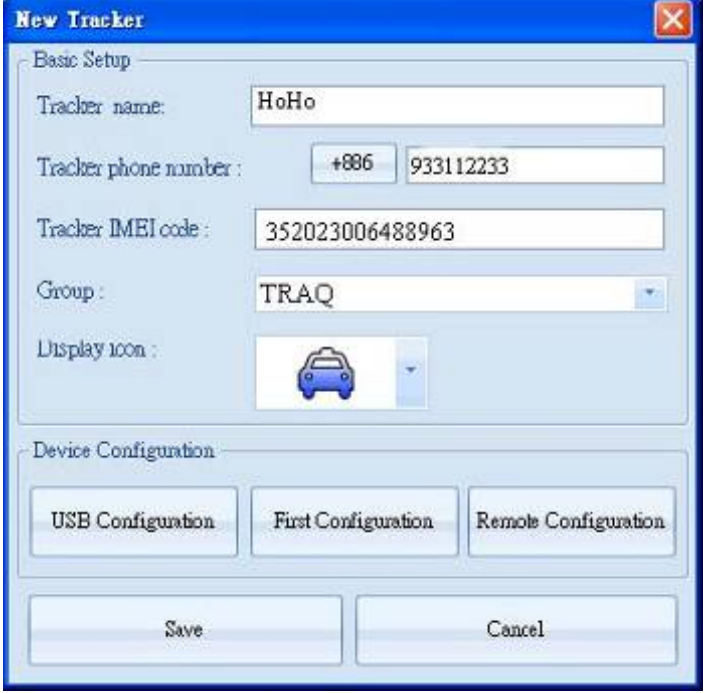

5: ถาทานตองการให TR-203 เชื่อมตอกับ PC ดวยสาย USB ใหคลิกที่ USB Configuration และทําตาม ขั้นตอนที่ 10

#### ขอสังเกต:

การเชื่อมตอ TR-203 กับ PC ควรปดเครื่อง TR-203 กอนการเชื่อมตอและเมื่อเชื่อมตอแลวจีงคอยเปดเครื่อง โดยจะมีไฟที่ปุมฉุกเฉินสวางขึ้นมา

ถ้าท่านต้องการตั้งค่าแบบไร้สายต้องเลือกที่ "First Configuration" โดยท่านจะต้องมีเครดิตที่บัญชี Skype เสียกอน ตอไปทานจะเห็นหนาตางดังนี้

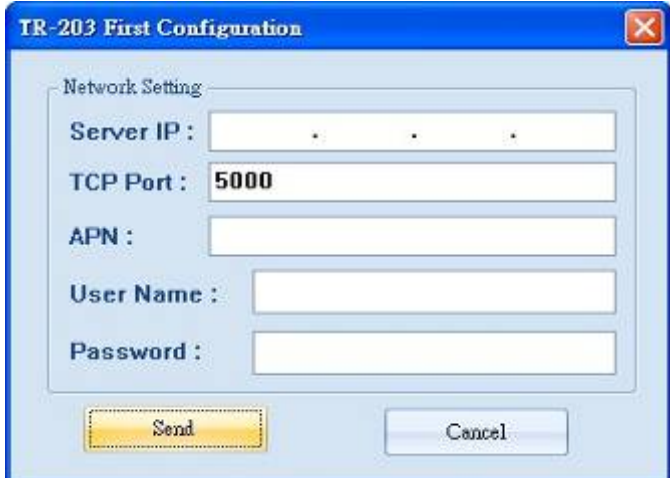

### 6: ใสขอมูลตามตารางนี้

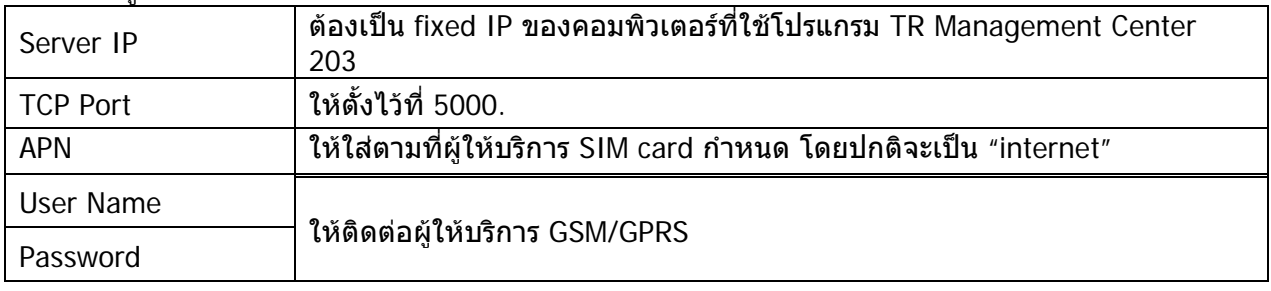

- 7: คลิก "Send"
- 8: คลิกขวาที่ user ที่ไดสรางไวแลวเลือก Edit Tracker.

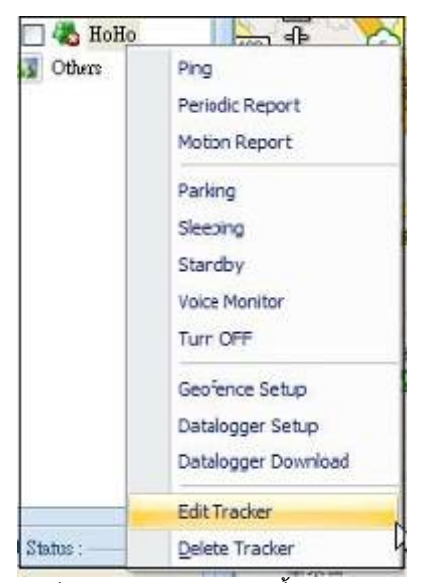

จะมีหนาตางแสดง ดังนี้

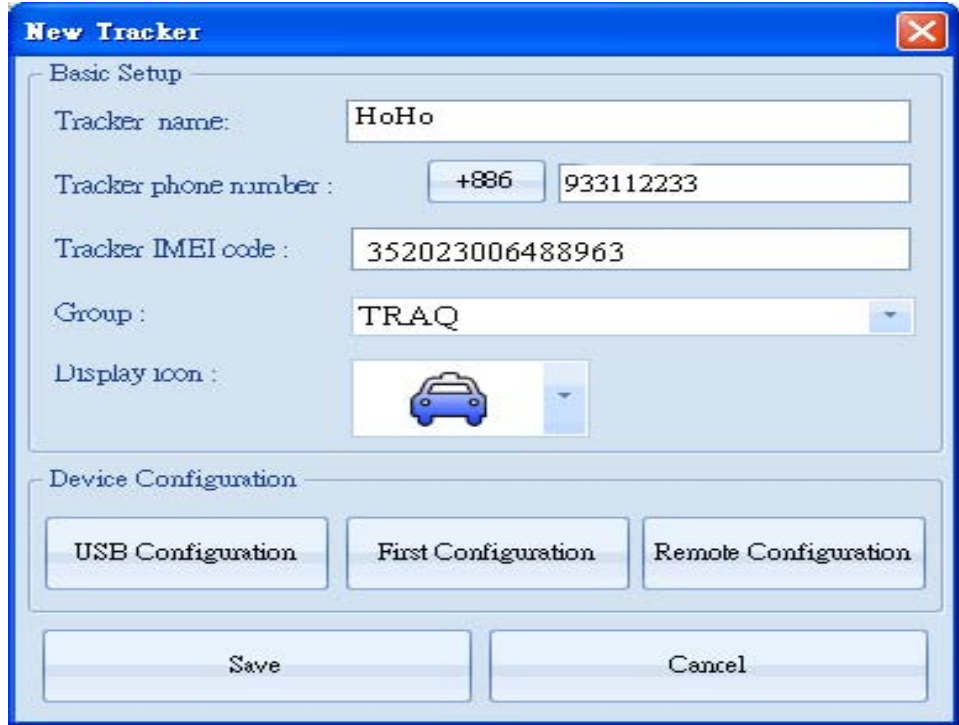

# 9: เลือกที่ Remote Configuration

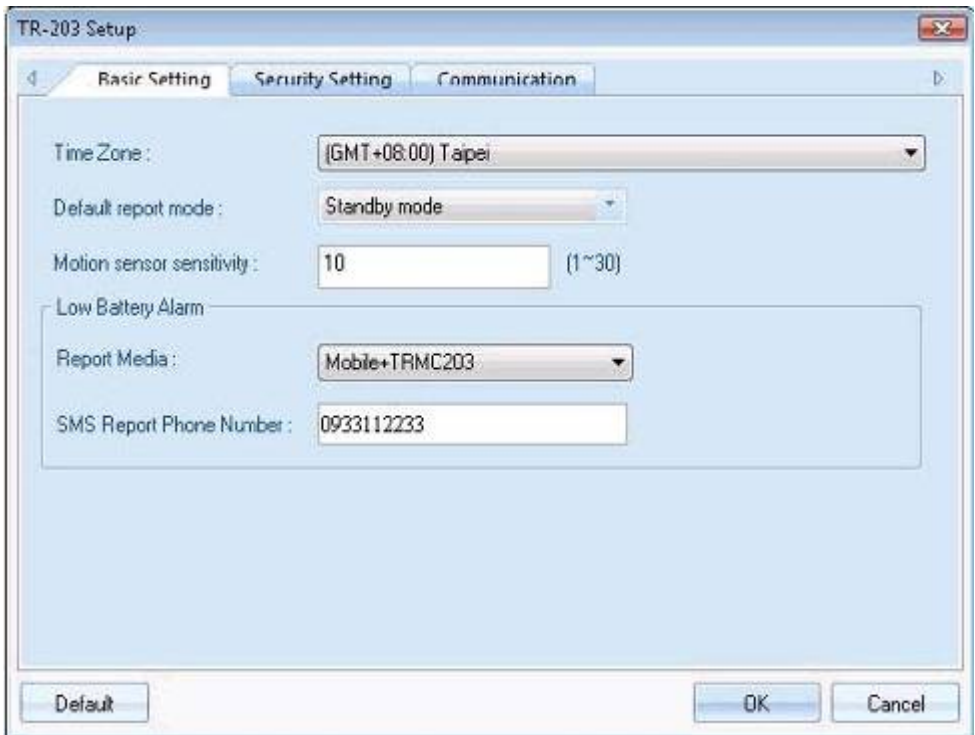

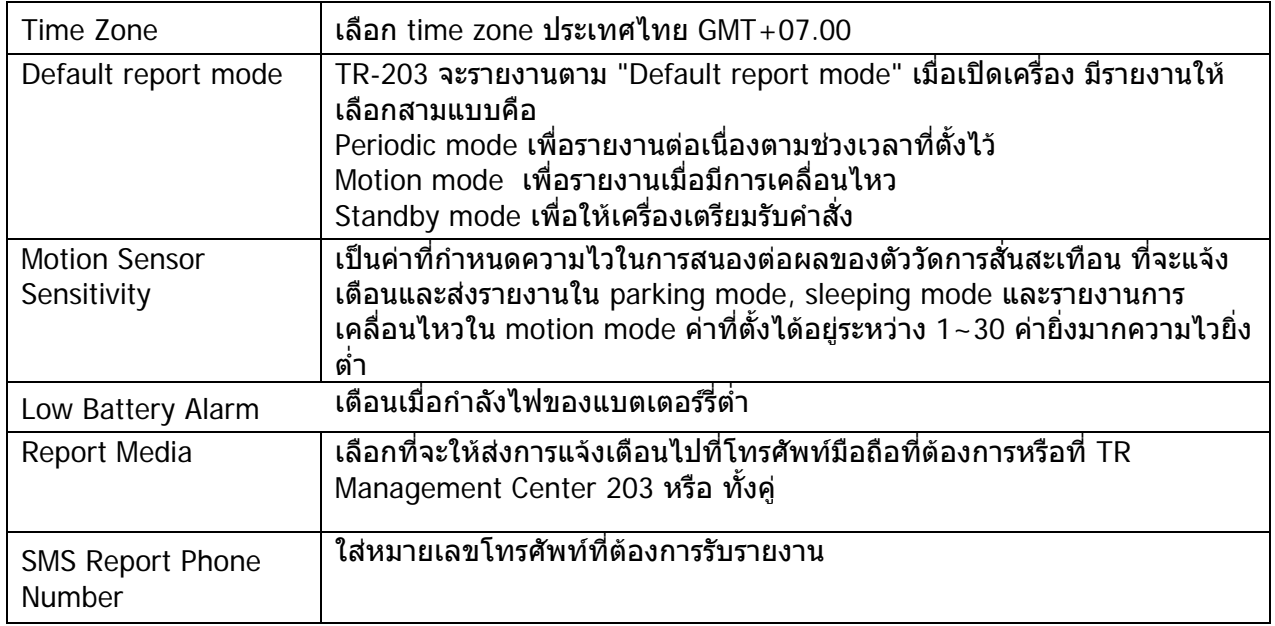

# 11: การตั้งค่าเงื่อนไขสำหรับ Security

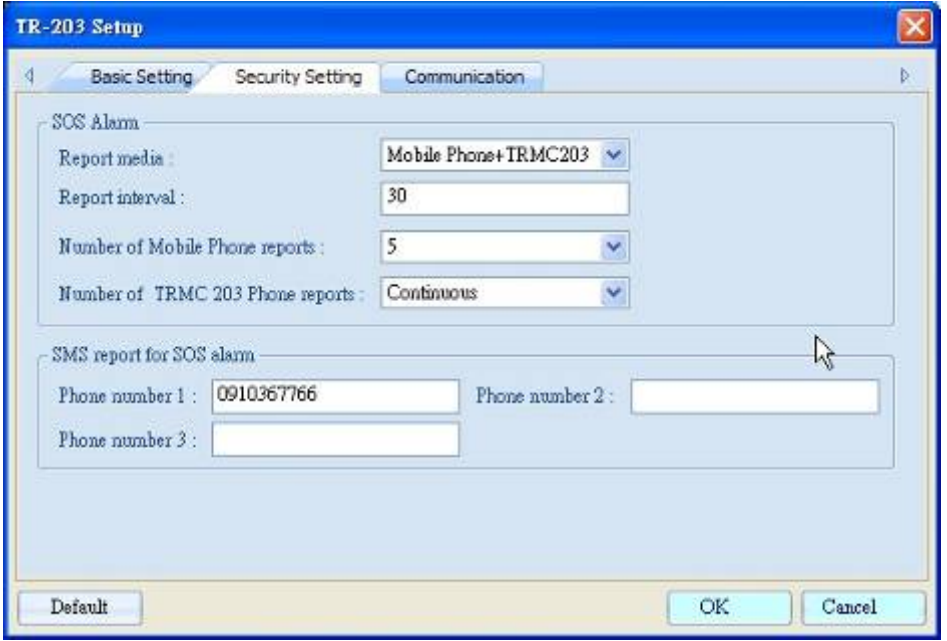

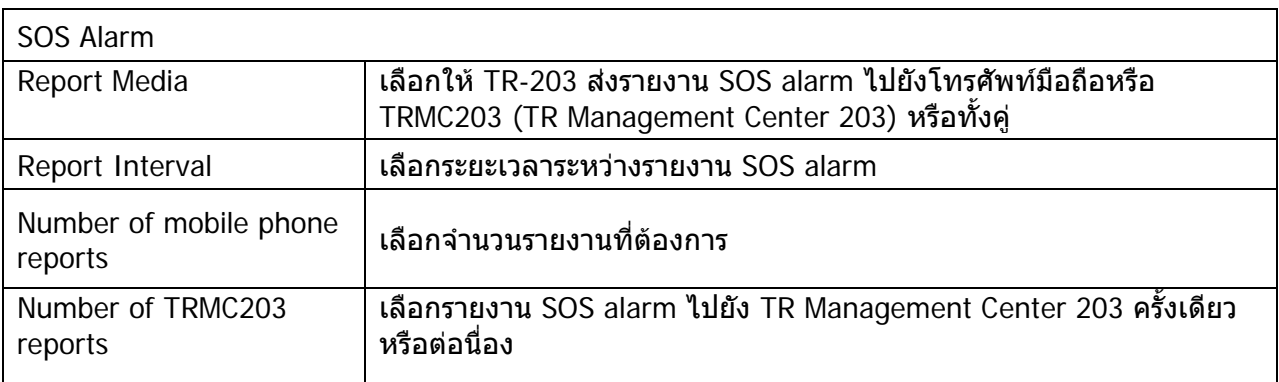

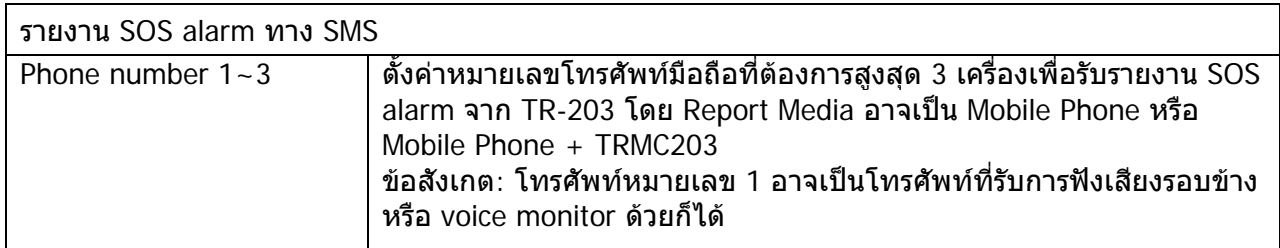

# 12: ตั้งคาการสื่อสาร

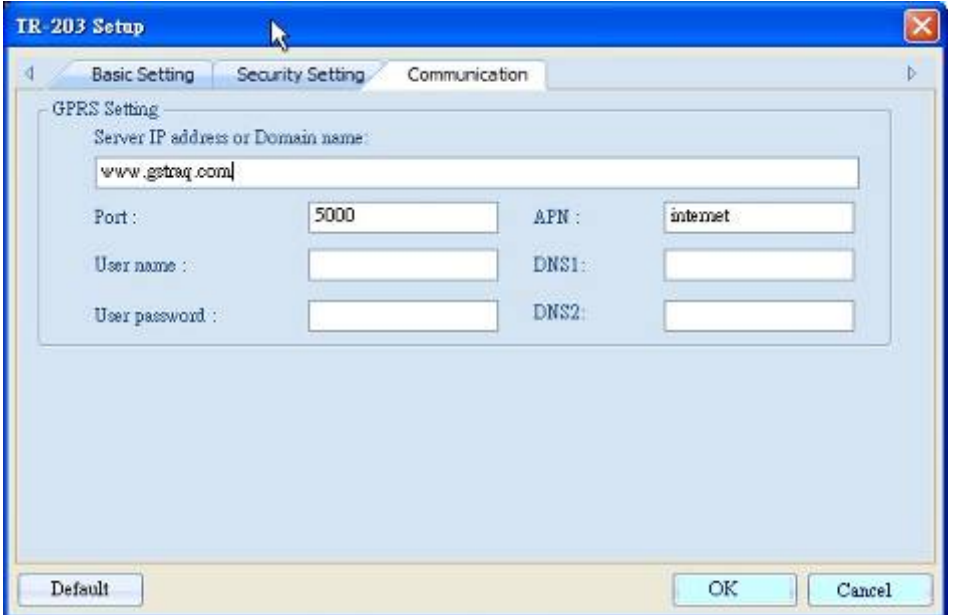

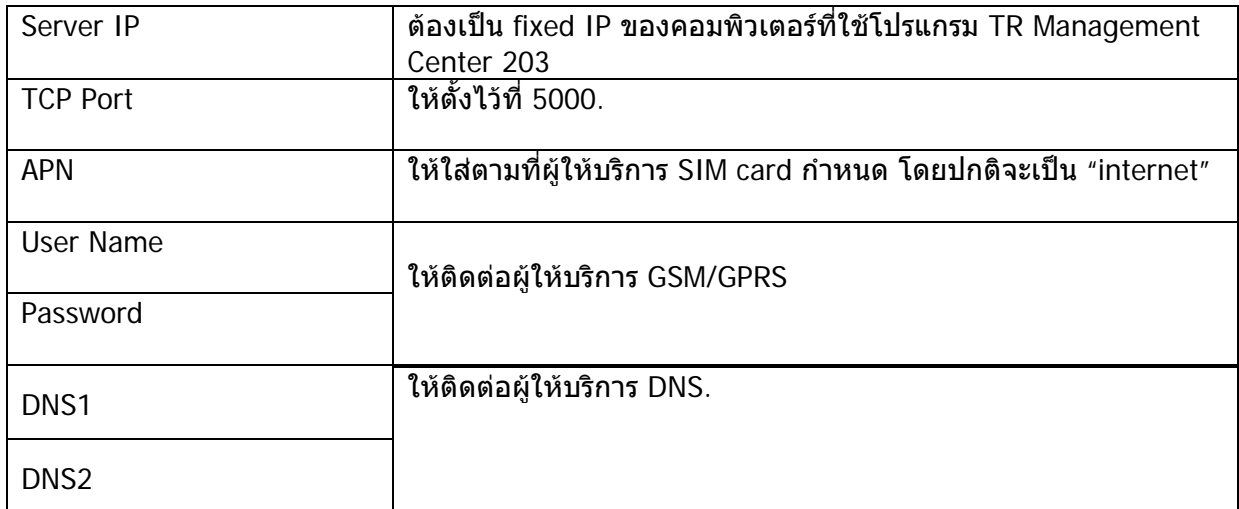

13: คลิก OK.

### **4.2.2 Tracker Management**

Tracker Management ใช้เพื่อจัดการแก้ไขหรือลบเครื่องติดตาม ท่านสามารถทำได้จาก "Management" "Tracker Management"

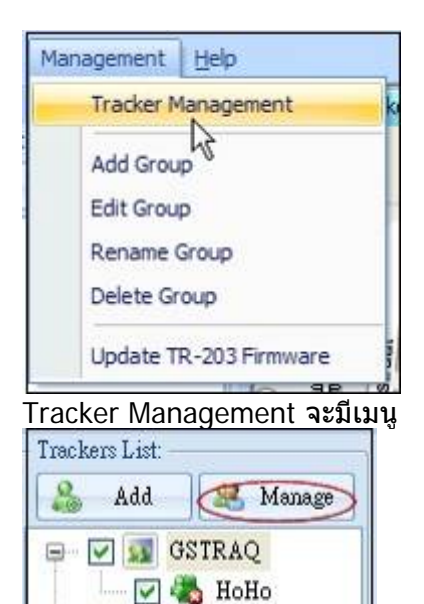

เลือก Manage ที่ Trackers List

**DES** Others

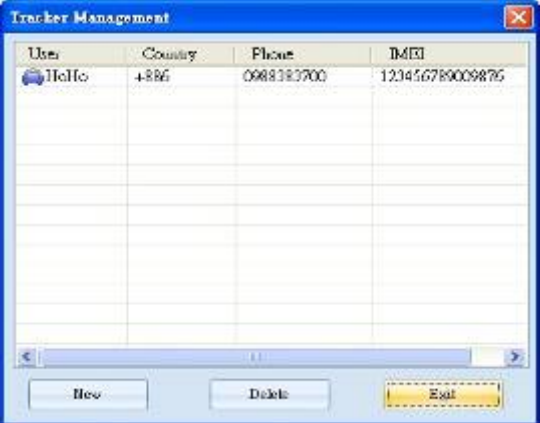

Tracker Management interface

### **4.2.3 การลบ TR-203 Tracker**

่ ให้เลือกที่ตัวติดตามที่ต้องการโดยให้ highlight ตรงกับเครื่องนั้นแล้วคลิกที่ปุ่ม Delete ด้านล่าง

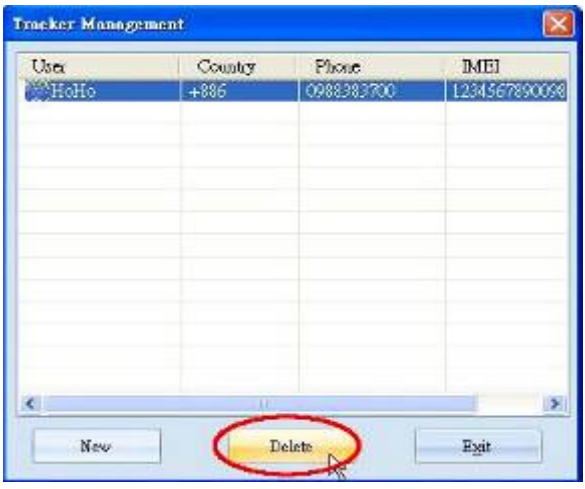

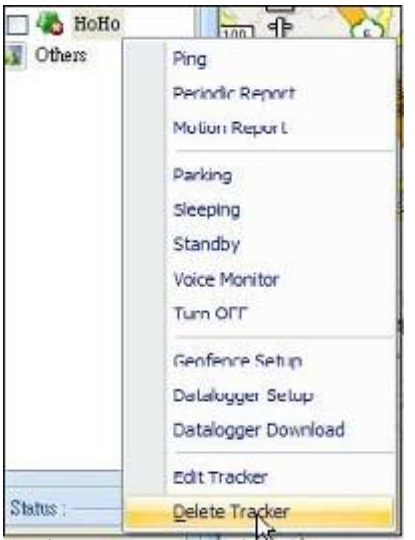

### ้วิธีที่ 2 สำหรับลบเครื่องติดตาม จะมีหน้าต่างเพื่อให้ยืนยันการลบ

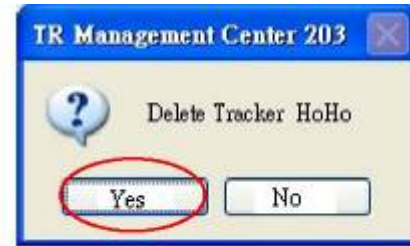

#### ขอสังเกต:

การลบเครื่องติดตามจะไมลยประว ัติขอมูลในฐานขอมูล ถาตองการลบใหทําการลบจาก Microsoft Access

### **4.2.4 การแกไข TR-203 Tracker**

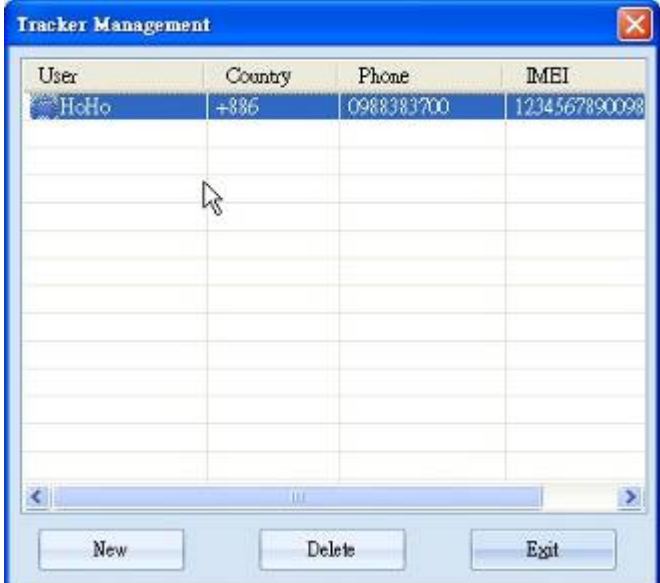

ให Double click ที่ trackerที่ตองการจะมีหนาตาง "Edit tracker" แสดงขึ้นมา

หรือใหไปเลือกที่ Trackers List แลวคลิกขวาจะมีเมนู tracker แลวคลิกที่ Edit Tracker

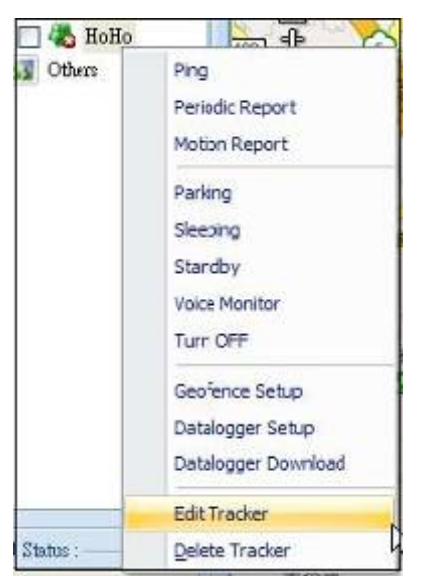

หนาตาง Edit Tracker หลังจากแกไขเสร็จแลวใหกด Save เพื่อบันทึก

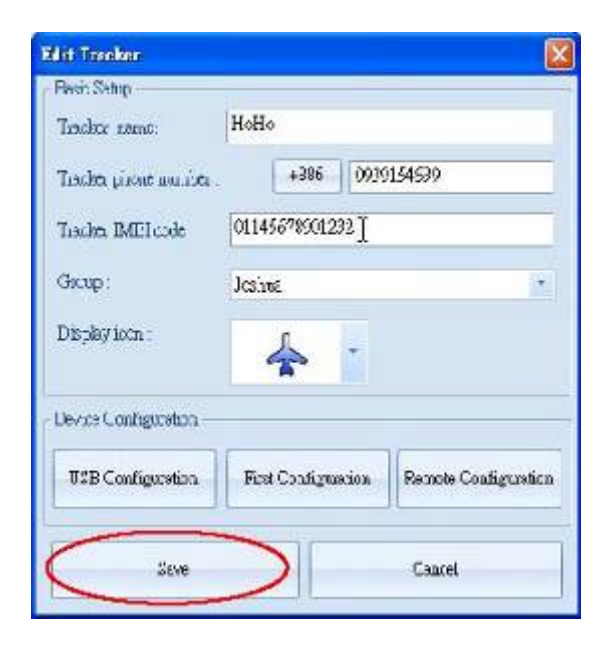

# **4.3 การจดกล ั มุ Tracker**

คลิกที่ "Management" เพื่อการจัดการกลุม

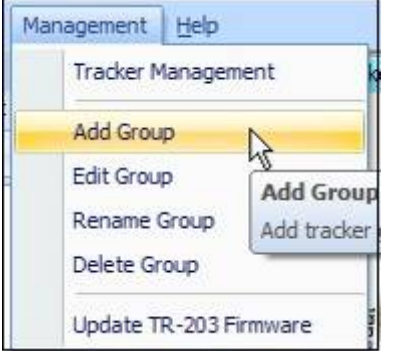

ทานสามารถเพิ่มกลุมที่ "Add Group" แกไขที่ "Edit Group" เปลี่ยนชื่กลุมที่ "Rename Group" ลบกลุมที่ "Delete Group"

# **4.4 การสงงาน ั่ TR Management Center**

### **4.4.1 Ping TR-203**

ทานสามารถ ping TR-203 จาก TR Management Center 203. 1: คลิกขวาที่ TR-203.

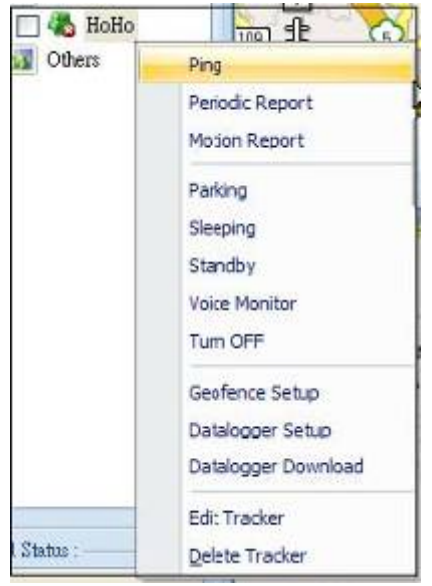

### 2: เลือก Ping แลวจะมีหนาตาง

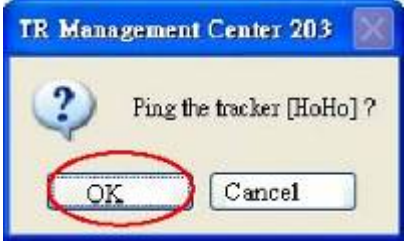

3: เลือก OK. TR-203 จะสงขอมูลมาที่ TR Management Center 203 ดังนี้

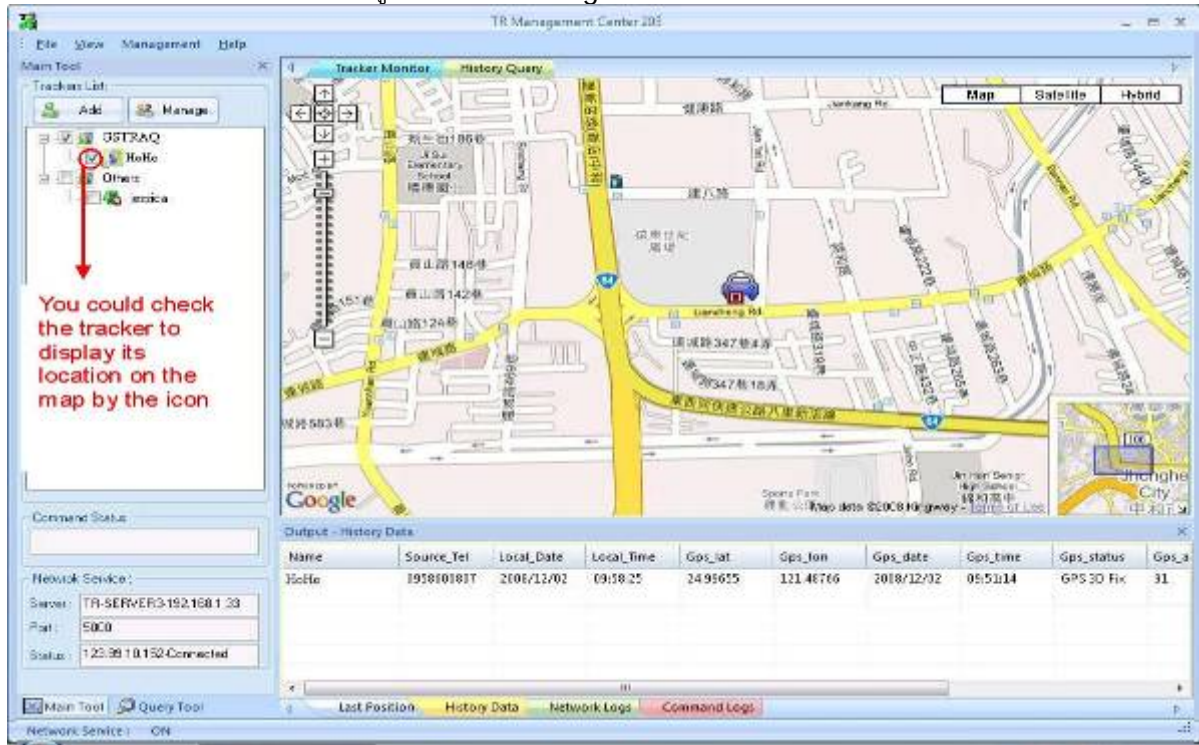

Global5 Co., Ltd. Tel: 02-719-0505, 02-721-9811, 086-612-5252, 083-834-5353 www.global5thailand.com

### **4.4.2 รายงานตอเนื่อง**

คุณสามารถตั้งคาให TR-203 รายงานแบบตอเนื่องดังนี้ 1: คลิกขวาที่ TR-203.

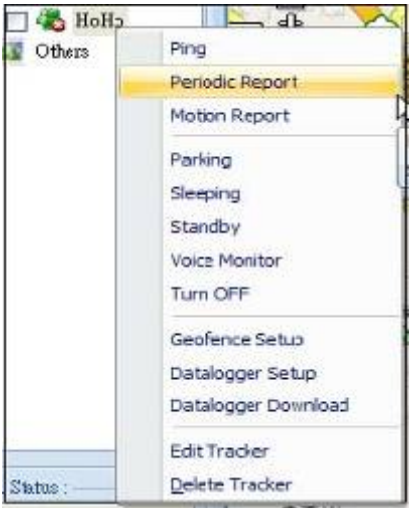

### 2: เลือก Periodic Report

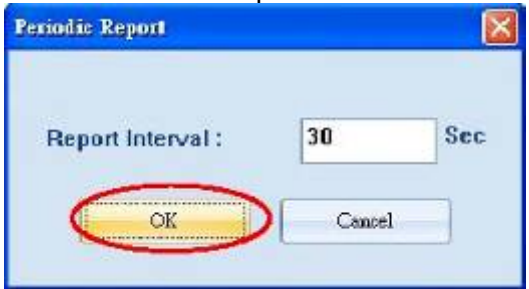

3: เลือกความถี่ของรายงานแลวคลิก OK TR-203 จะสงขอมูลตําแหนงมาที่ TR Management Center

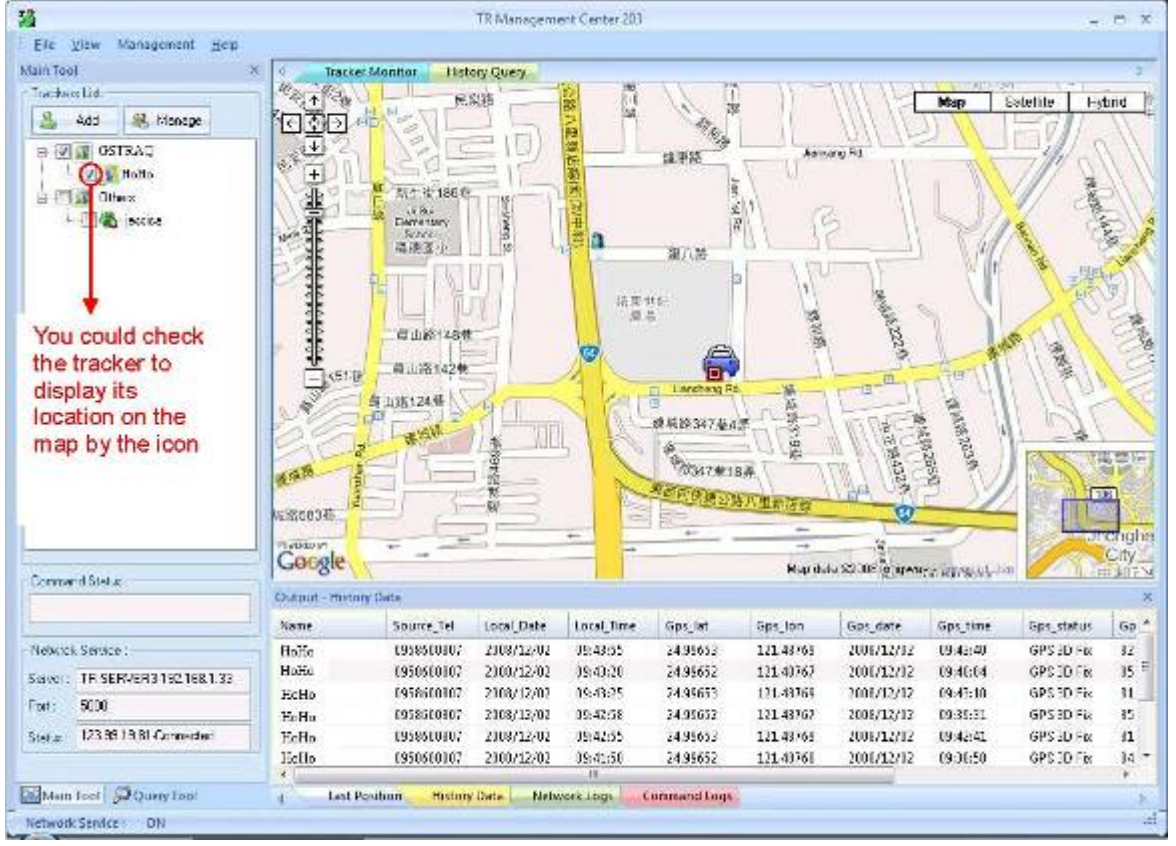

คุณยังสามารถสั่งให TR-203 หยุดสงขอมูลแบบตอเนื่องดวย standby mode, motion mode หรือ sleeping mode.

#### Enter standby mode 1: คลิกขวาที่ TR-203

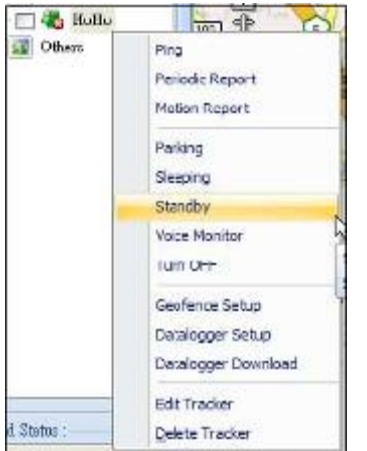

### 2: เลือกที่ Standby จะมีหนาตางใหยืนยัน

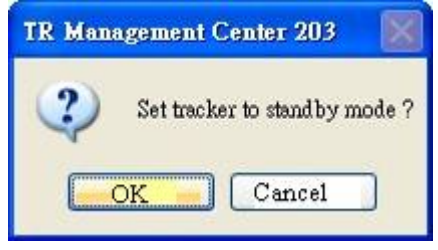

3: เลือก OK TR-203 จะออกจาก Periodic Report Mode.

### **4.4.3 TR-203 Motion Report**

Motion mode สำหรับสั่งให้ส่งรายงานเมื่อมีการเคลื่นไหวและจะกลับไปที่รายงานปกติเมื่อหยุดเคลื่อนไหว การสั่งงานทําไดดังนี้

#### 1: คลิกขวาที่ TR-203

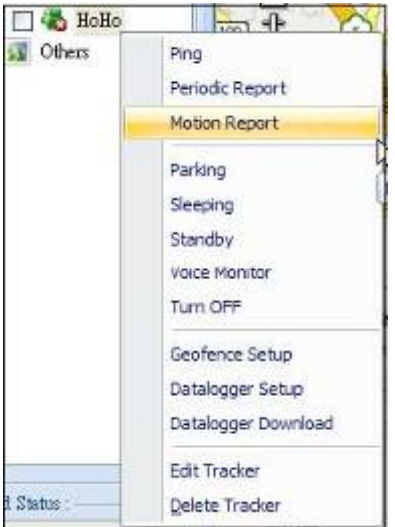

#### 2: เลือก Motion Report

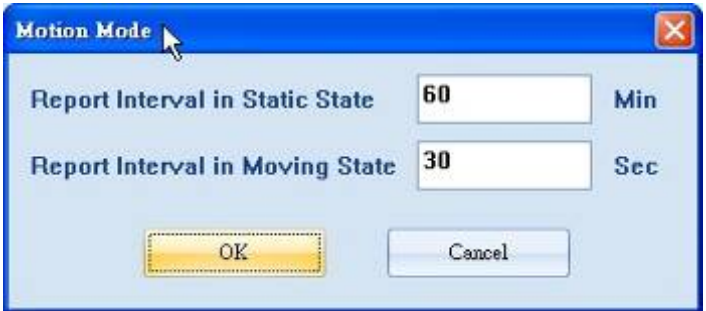

3: เลือกชวงเวลาของรายงานขณะหยุดนิ่งที่ Static State และขณะเคลื่อนที่ Moving State แลวเลือก OK คุณสามารถสั่งใหหยุด Motion Report โดยการสั่งใหเปน standby mode, periodic mode หรือ sleeping mode.

#### **4.4.4 TR-203 Parking Mode**

Park mode เพื่อให TR-203 สงรายงานเตือนเมื่อมีการเคลื่อนที่ และสามารถสงรายงานแบบปกติเมื่อรถจอด การตั้งคาทําไดดังนี้

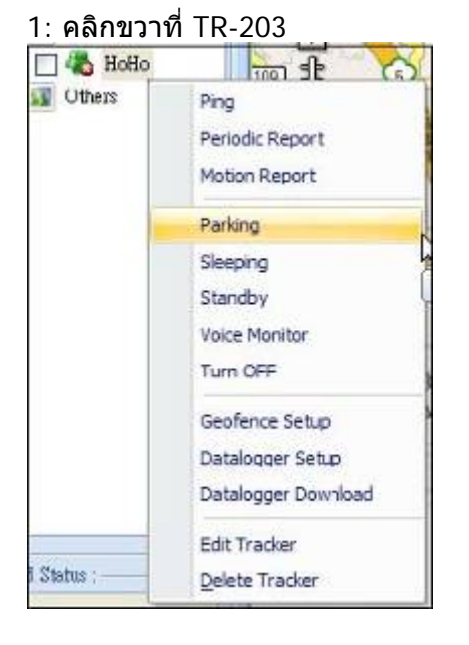

2: เลือก Parking จะมีหนาตางใหมแสดง

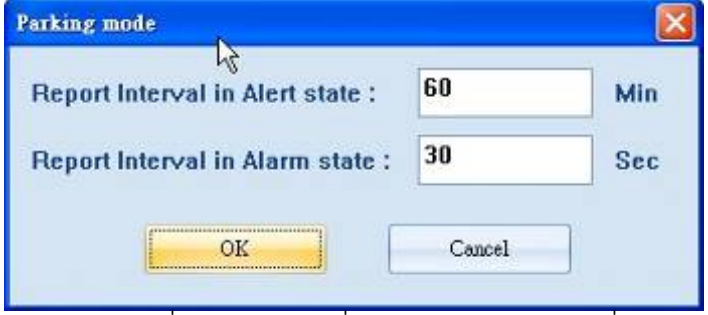

Alert State เมื่อ TR-203อยูนิ่ง และ Alarm State เมื่อมีการเคลื่อนที่

 $3$ : เลือกช่วงเวลาของรายงานแต่ละประเภท แล้วคลิก OK เมื่อมีการเคลื่อนที่จะมีรายงานดังนี้:

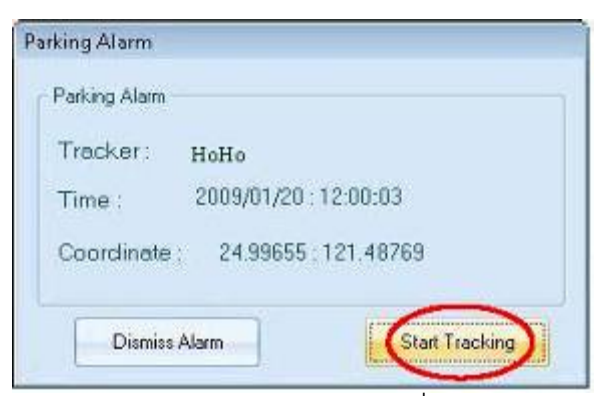

ทานสามารถหยุดรายงานโดยคลิกที่ Dismiss Alarm button หรือสั่งใหสงรายงานแบบตอเนื่องโดยคลิกที่ Start Tracking

เมื่อคลิก Dismiss Alarm จะมีหนาตาง

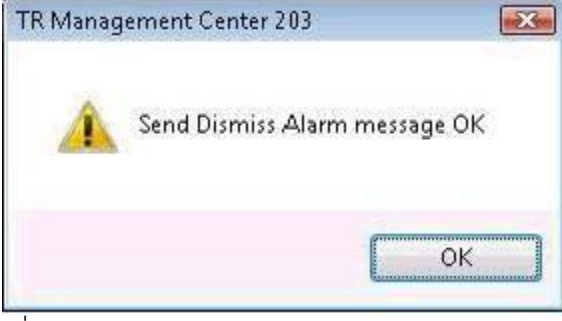

เมื่อคลิก Start Trackingจะมีหนาตาง:

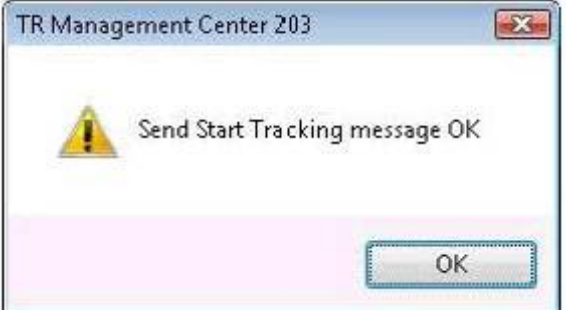

ทานสามารถหยุด Parking Mode โดยสั่งใหเปน standby mode, periodic mode หรือ motion mode.

#### **4.4.5 TR-203 Sleeping Mod**e

sleeping mode ใชเพื่อประหยัดพลังงาน เนื่องจาก GSM และ GPS modules จะถูกปดแต motion sensor ี่ ยังคงทำงาน แต่จะยังคงส่งรายงานตามระยะเวลาที่ได้ตั้งค่าไว้ แต่ถ้ามีการเคลื่อนที่ก็จะส่งรายงานตามที่ตั้งค่า ไวใน Alarm State.

ขั้นตอนการสั่งงานให้เป็น sleeping mode

1: คลิกขวาที่ TR-203

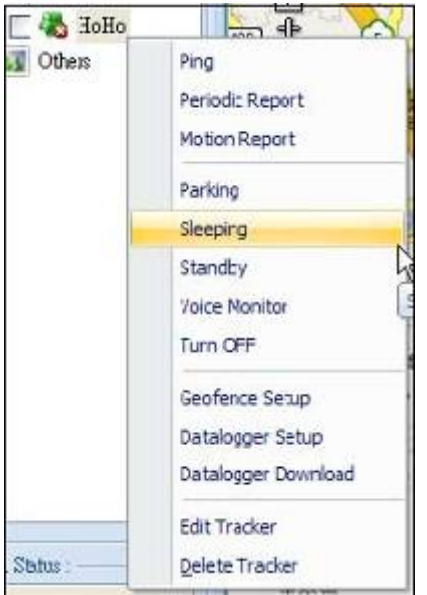

#### 2: เลือก Sleeping จะมีหนาตาง

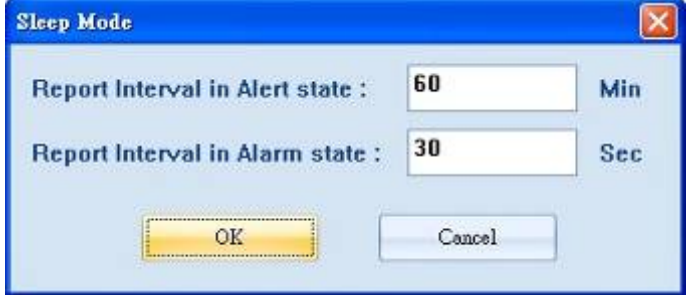

Alert State เมื่อ TR-203 อยูนิ่งและ Alarm State เมื่อ TR-203 เคลื่อนที่

### 3: ใหตั้งคาความถี่ของรายงานที่ตองการแลวคลิก OK ี่ เมื่อมีการเคลื่อนที่จะมีรายงานกลับมาดังนี้:

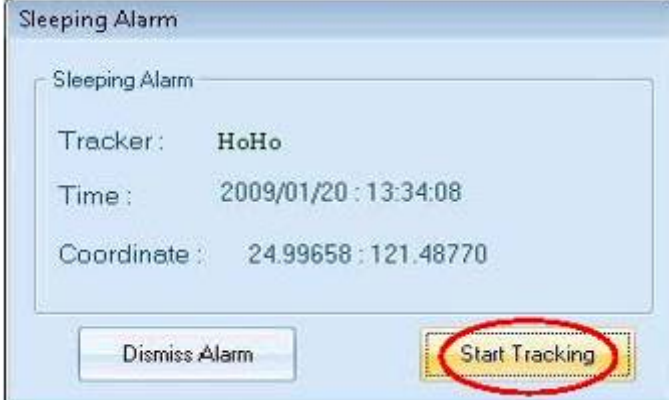

ทานสามารถหยุด alarm message โดยคลิกที่ Dismiss Alarm หรือ Start Tracking เมื่อคลิก Dismiss Alarm จะมีหนาตาง:

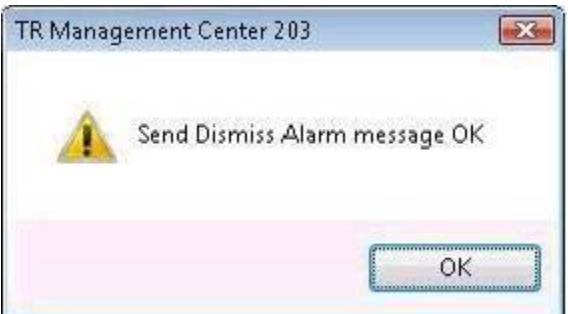

เมื่อคลิกที่ Start Tracking จะมีหนาตางแสดง:

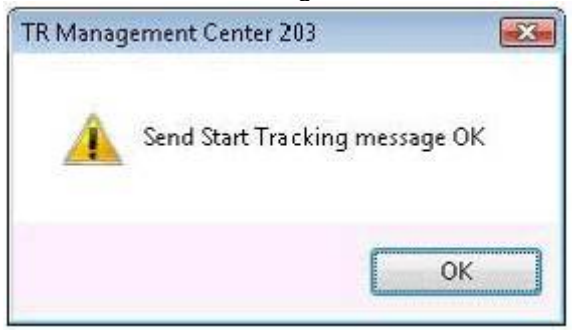

การออกจาก Sleeping Mode

ทานสามารถสั่งใหหยุด Sleeping Modeโดยการสั่งให TR-203 ไปเปน standby mode, periodic mode, motion mode หรือ parking mode

### **4.4.6 TR-203 Voice Monitor**

คุณสามารถฟงเสียงรอบขางเครื่อง TR-203 โดยสั่งใหโทรกลับไปที่ของรายการแรกของ SOS Alarm Phone Number

ขอสังเกต:

เพื่อเปนการประหยัดคาโทรศัพทควรปด voice mail box ของโทรศัพทที่ตั้งไวใหรับการโทรกลับ (รายการ แรกของ SOS Alarm Phone Number)

การตั้งคาเพื่อเริ่ม voice monitor

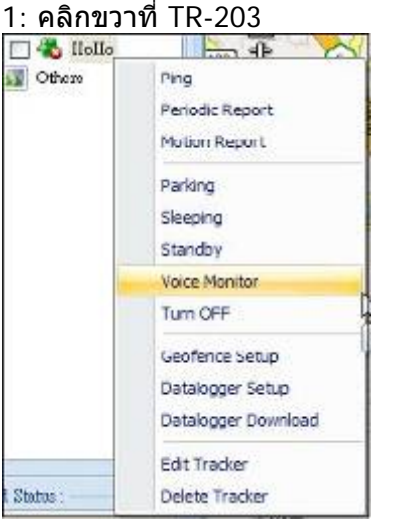

2: เลือก Voice Monitor จะมีหนาตาง:

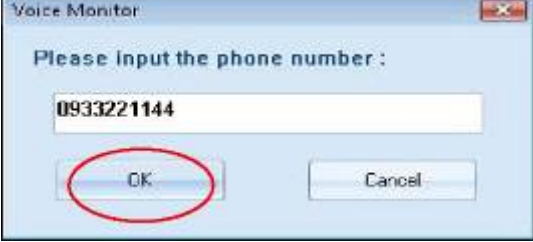

3: ใสหมายเลขโทรของ TR-203 จะมีหนาตางใหมแสดง:

a.

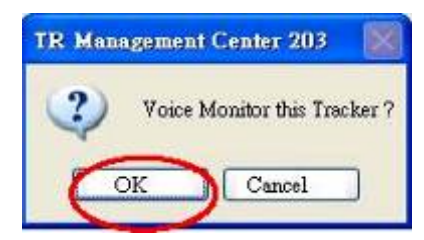

4: Click OK

ทานสามารถหยุดการทํางานดวยการวางสาย

#### **4.4.7 TR-203 Geo-fence**

ทานสามารถตั้งคาพื้นที่ได 10 รายการ เมื่อ TR-203 ออกนอกพื้นที่ก็จะรายงานกลับ TR-203 จะเริ่มตรึง ี่ สัญญาณดาวเทียมเมื่อได้รับคำสั่งให้เป็น Geo-fence mode การตั้งค่าทำได้ดังนี้

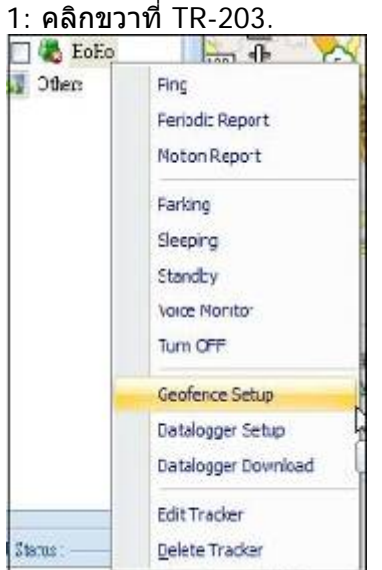

2: เลือก Geo-fence Setup แล้วจะมีหน้าต่าง:<br>โดงสุดเจริงแล

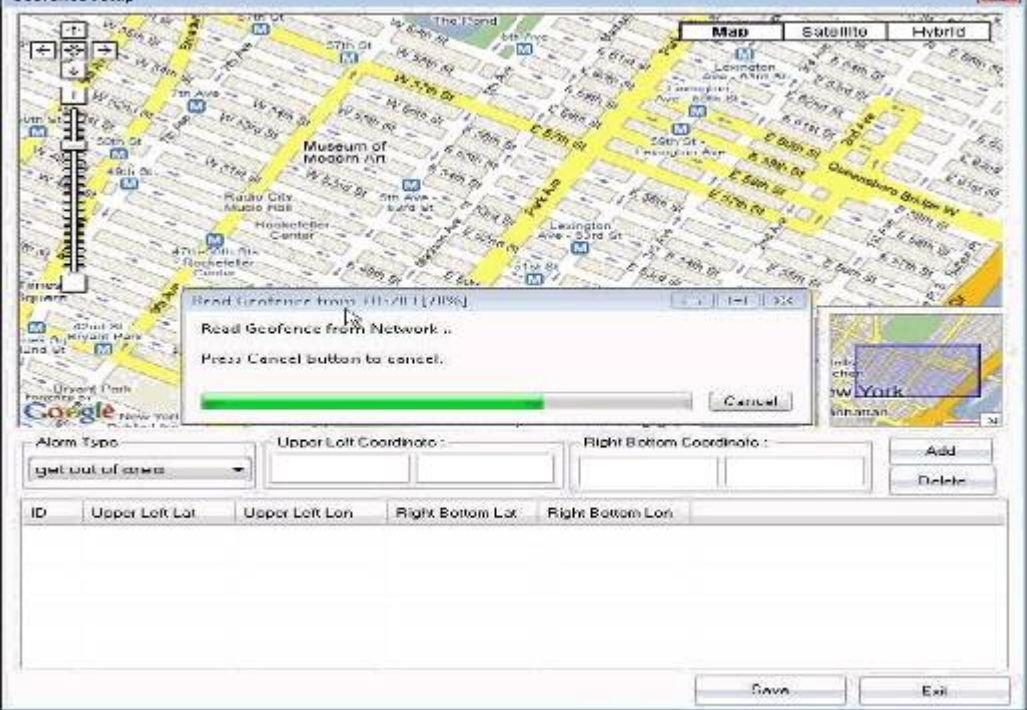

3: คอยจน TR Management Center 203 อานการตั้งคา Geo-fence จาก TR-203.

4: เลือกแบบ Alarm

5: คลืกที่ Add แลวลาก mouse บนแผนที่ Google map เพื่อสรางสี่เหลี่ยมเปนรั้ว Geo-fence ตําแหนงพิกัด ้ที่มุมบนซ้าย และล่างขวา จะถูกเก็บไว้อัตตโนมัติ

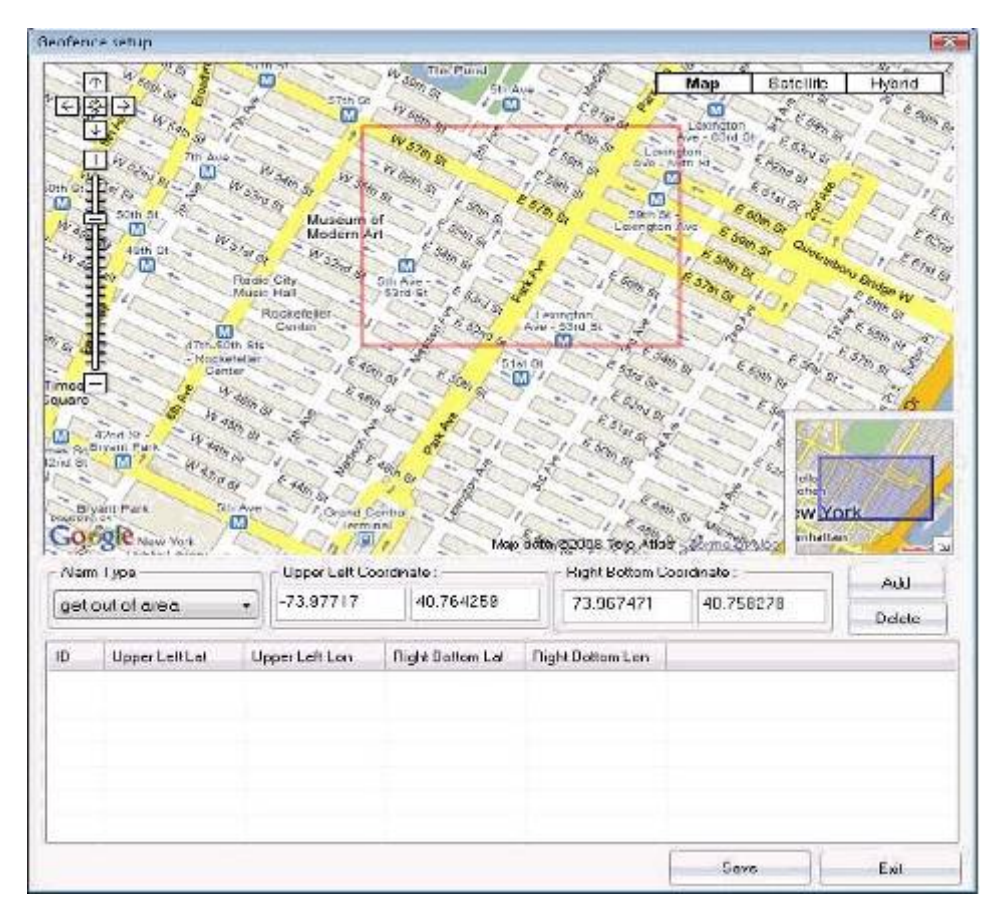

6: ใหทําซ้ําจากขอ 3 และ 4 to เพื่อสราง geo-fenceอื่นๆไดทั้งหมด 10 รายการ 7: คลิก Save จากนั้นจะมีหนาตาง

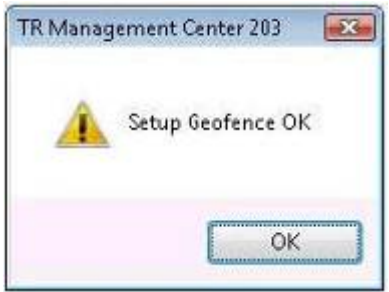

8: คลิก OK แล้ว TR Management Center 203 จะส่งการตั้งค่าไปที่ TR-203 และเริ่มการทำงาน Geofence

เมื่อ TR-203 ออกนอก Geo-fence มันจะสงรายงาน geo-fence alarm มายัง TR Management Center 203 ดังนี้

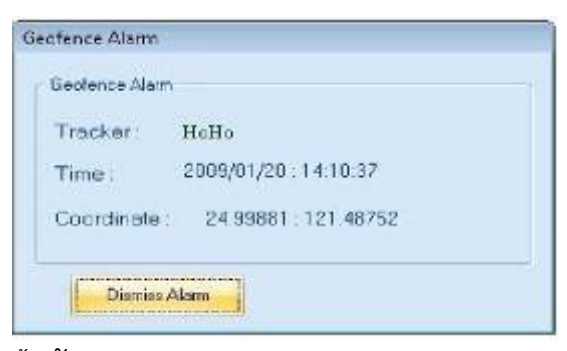

### ขอสังเกต:

การละเมิดกฎ

- 1. การเลือกใหเตือน "get in area" จะมีการสงขอความเตือนจาก TR-203 เมื่อเครื่องเขาสูเขตที่กําหนด ี่ "ไว้ แต่ถ้าเครื่องอยู่ภายในพื้นที่ geo-fence อยู่แล้วขณะส่งคำสั่ง จะไม่มีการเตือนเกิดขึ้น
- 2. เมื่อเลือก "get out of area" จะมีการสงขอความเตือนจาก TR-203 เมื่อเครื่องออกนอกเขตที่กําหนด ี ไว้ แต่ถ้าเครื่องอยู่ภายนอกพื้นที่ geo-fence อยู่แล้วขณะส่งคำสั่ง จะไม่มีการเตือนเกิดขึ้น

9-1: ทานสามารถหยุด alarm message โดยคลิกที่ Dismiss Alarm จะมีหนาตงใหมแสดงใหกด OK เพื่อ ยืนยัน

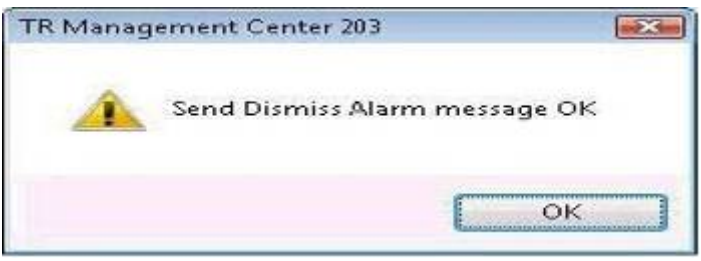

9-2: ถ้าท่านไม่ต้องการยกเลิกข้อความเดือน TR-203 จะส่งพิกัดตำแหน่งกลับมาแสดงที่หน้าต่าง Geo-fence Alarm ทุกๆ 60 วินาที

#### **4.4.8 TR-203 Data Logger**

การทํางานเก็บขอมูลการเดินทาง (Data Logger) ซึ่งจะเก็บตามชวงเวลาที่กําหนดไวและทานสามารถดู ขอมูลที่เก็บไวโดยการเชื่อมตอเครื่อง TR-203 กับ PCดวยสาย USB

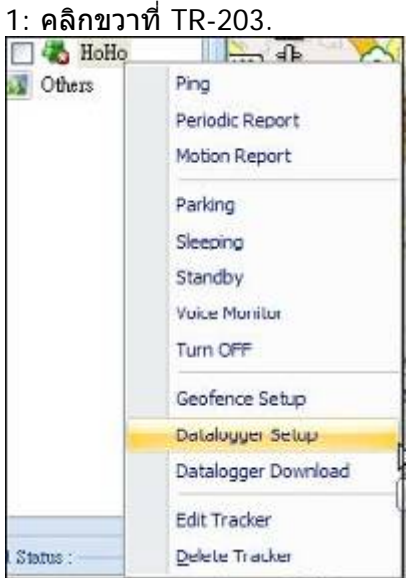

#### 2: เลือก Data logger Setup จะมีหน้าต่างดังนี้

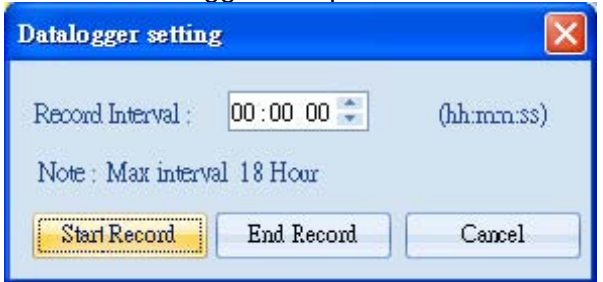

# <u>3: เลือกความถี่เวลาที่ต้องการเก็บข้อมูล </u>แล้วคลิกที่ Start Record เพื่อเริ่มทำงาน

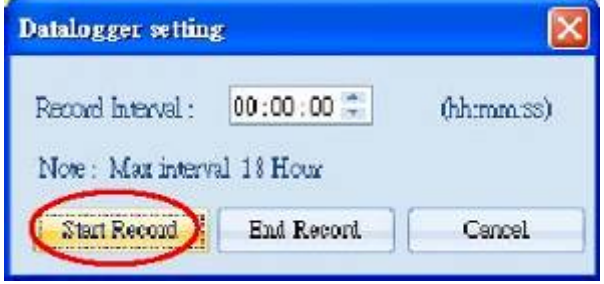

### 4: เมื่อตองการหยุดการบันทึกใหกด End Record

#### Download the data log files

ทานสามารถ download the data log files และ export ไปเปน KML format เพื่อแสดงใน Google earth หรือ CSV format สําหรับเปดใน Excel.

# 1: เชื่อม TR-203 กับ PC ดวยสาย USB แลวคลิกขวาที่ TR-203.

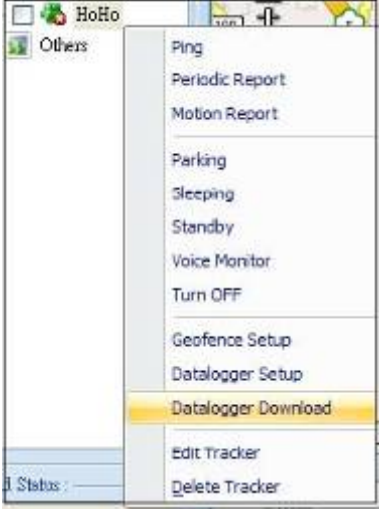

#### 2: เลือก Data logger Setup จะมี

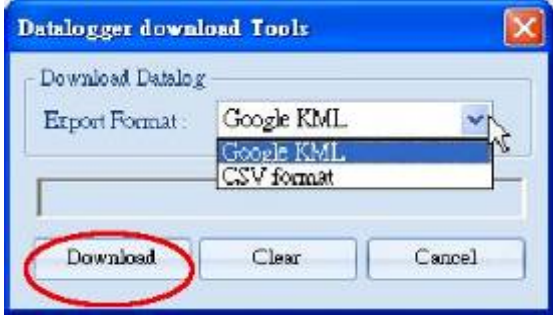

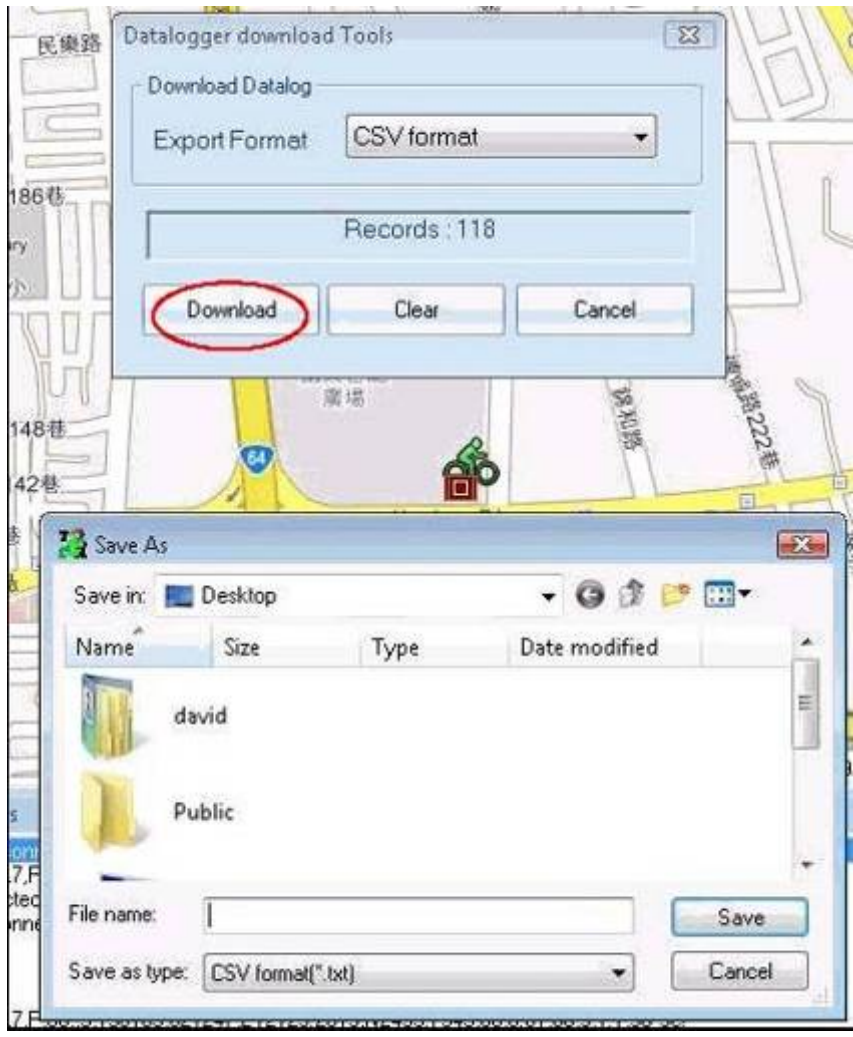

# 3: เลือกประเภทของ file ที่จะ export แลวกด Download

# **4.4.9 การปด (Turn off) TR-203**

ทานสามารถสั่งปด TR-203 แบบทางไกลไดผาน TR Management Center 203 ดังนี้

1: คลิกขวา TR-203.

| Others  | Ping                 |
|---------|----------------------|
|         | Periodic Report      |
|         | Moton Report         |
|         | Parking              |
|         | Sleeping             |
|         | Standby              |
|         | <b>Voice Monitor</b> |
|         | Turn OFF             |
|         | Geofence Setup       |
|         | Datalogger Setup     |
|         | Datalogger Download  |
|         | Edit Tracker         |
| Status: | Delete Tracker       |

### 2: เลือก Turn OFF จะมีหนาตางดังนี้

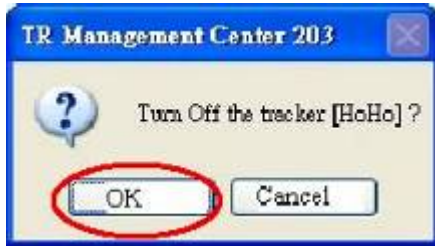

3: เลือก OK เพื่อยืนยัน

การเปดเครื่องจะตองทําโดยการกดที่ปุม power key ที่ตัวเครื่องเทานั้น

### **4.4.10 ตารางเปรียบเทียบระหวาง Parking, Motion, Sleeping, and Standby modes**

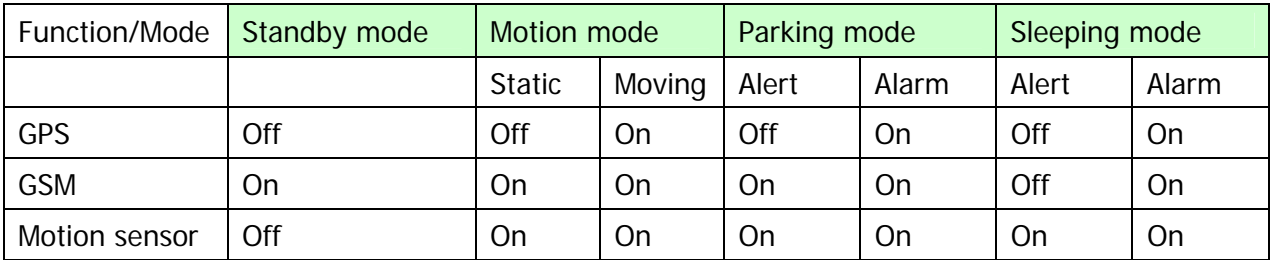

# **4.5 TR Management Center Data Query**

ข้อมูลจาก TR-203 จะถูกเก็บไว้ในฐานข้อมูลของ TR Management center 203 ท่านสามารถเรียกดูได้บน Google map หรือ export ไปเปน KML format.

### **4.5.1 การคนหาขอมูล**

ทานสามารถเรียกดูขอมูลที่ TR-203 สงมายัง TR Management center 203 ดวย Query Tool.

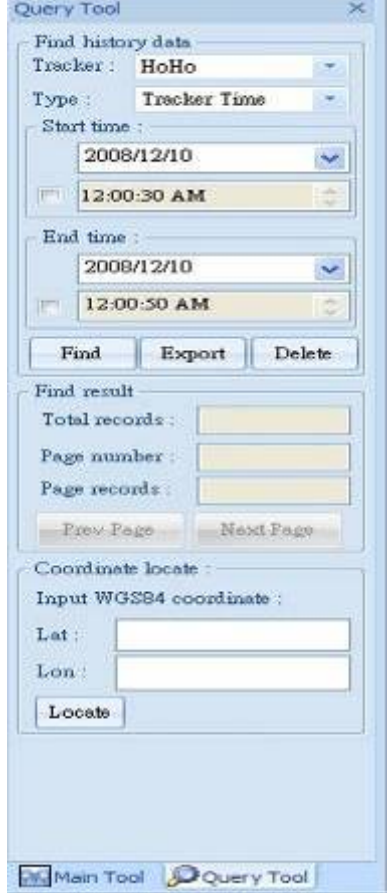

Global5 Co., Ltd. Tel: 02-719-0505, 02-721-9811, 086-612-5252, 083-834-5353 www.global5thailand.com

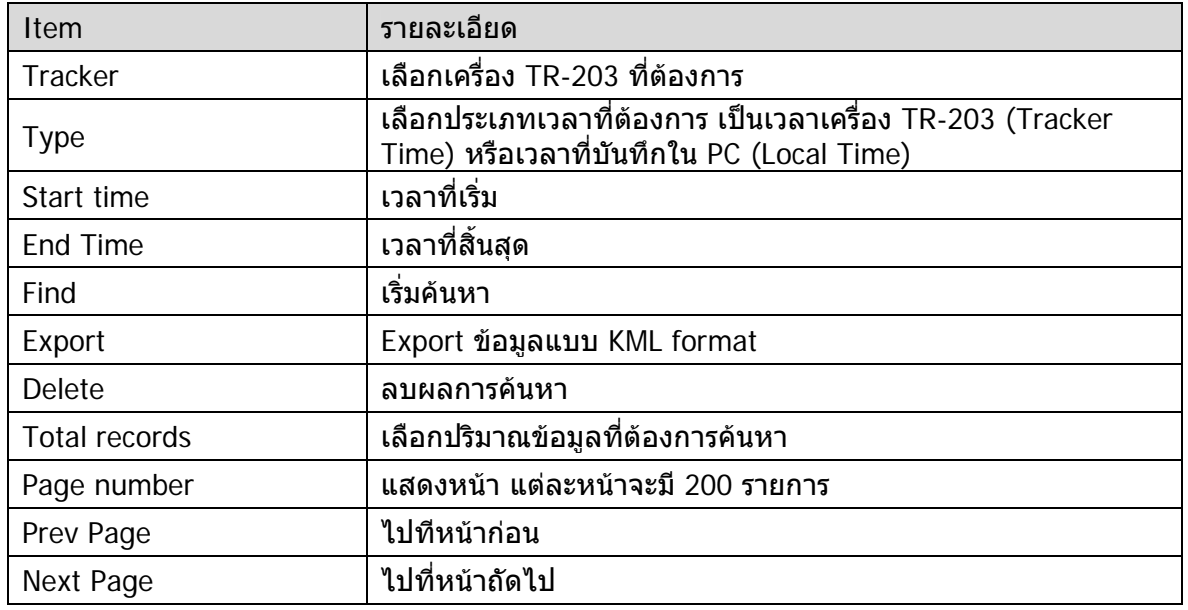

### เมื่อเลือกเสร็จแลวจะพบ

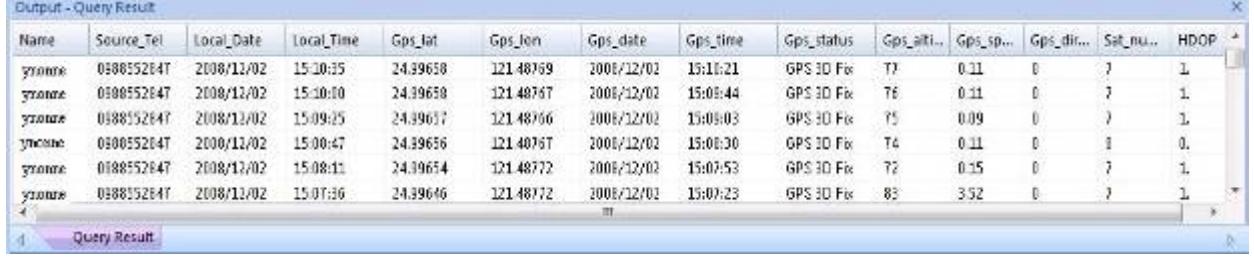

### ผลการคนหาสามารถแสดงบน Google Map โดยคลิกที่ History Query tag ดานบนของ Google Map

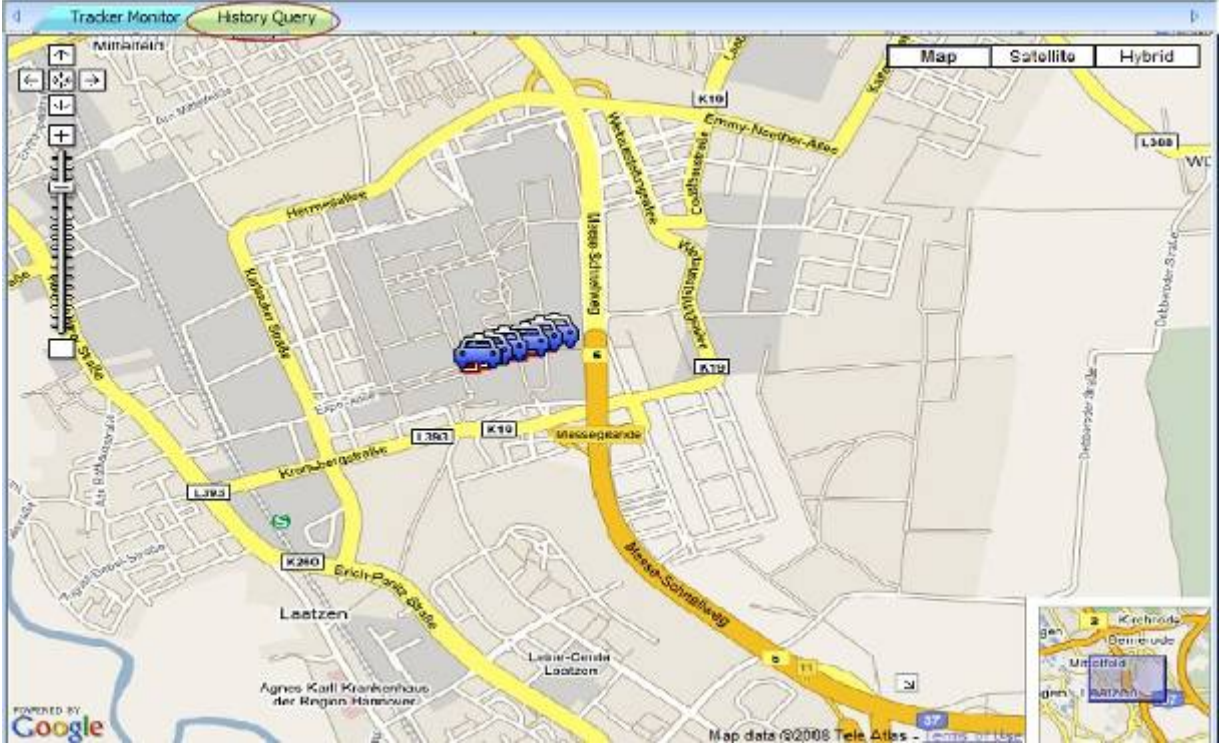

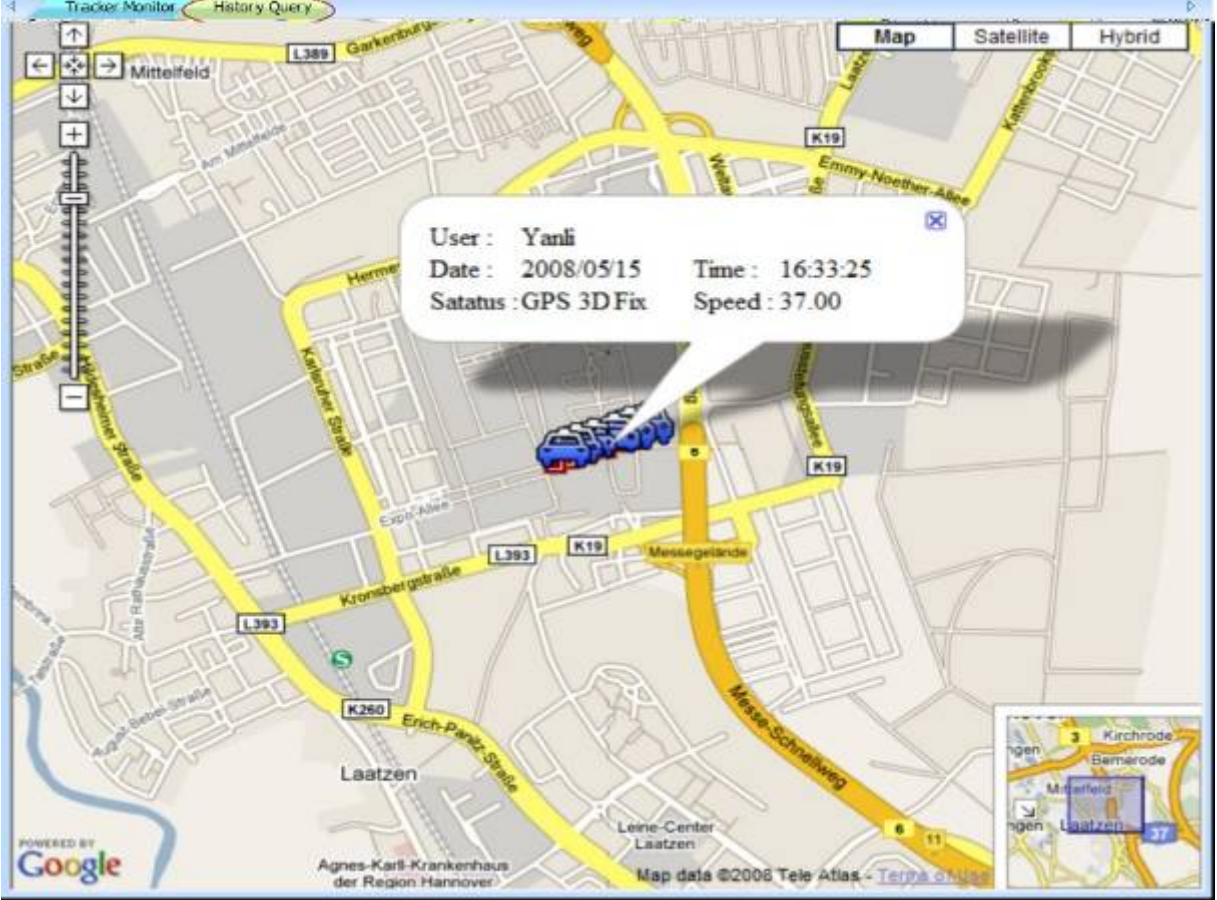

# ู้ถ้าท่านคลิกที่แต่ละจุดจะมีรายละเอียดแสดงตามรูป<br>พระพระพระพระพระพระพระ

#### **4.5.2 การ Export ขอมูลแบบ KML format**

- 1: ทําตาม 4.5.1 เพื่อเรียกขอมูล
- 2: คลิกที่ Export ที่ Query Tool ใสชื่อไฟลที่ File name.

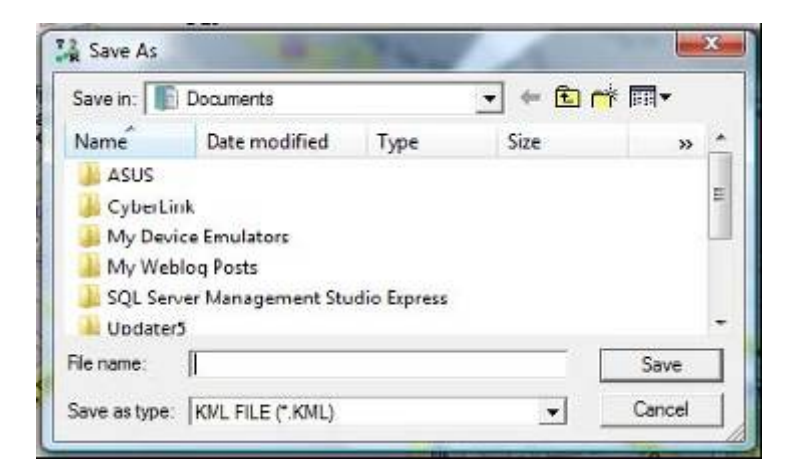

### **4.5.3 การลบขอมูลในฐานขอมูล**

- 1: เลือก tracker และชวงเวลา
- 2: คลิกที่ Delete

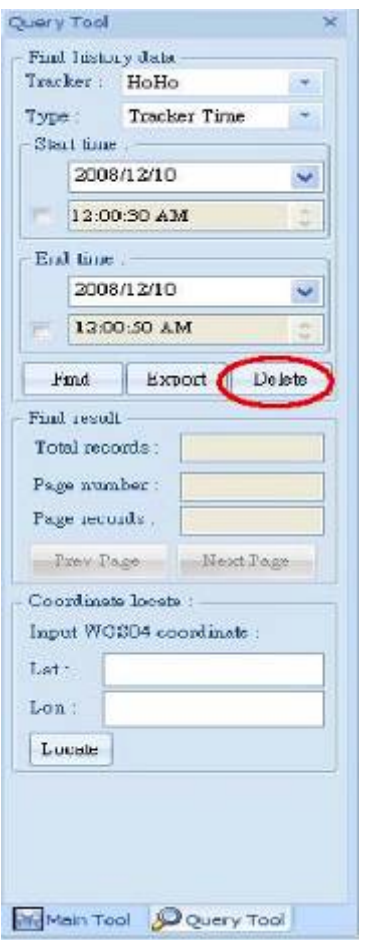

### **4.6 Update TR-203's Firmware**

ทานสามารถ update TR-203's firmware ดวย TR Management Center 203 ดังนี้

- 1: เชื่อม TR-203 กับ PC ดวยสาย USB
- 2: กดปุม Power และรู reset key พรอมกัน
- 3: ปลอย Reset key แลวปลอยปุม Power
- 4: เปดโปรแกรม "TR Management Center 203"
- 5: เลือก Management แลว Update TR-203 Firmware

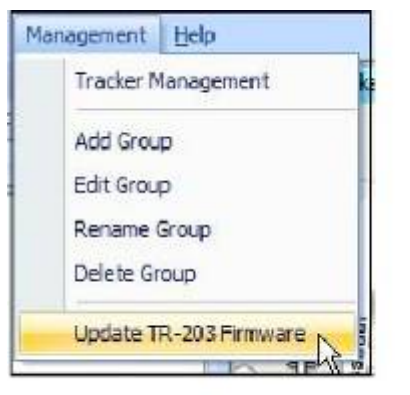

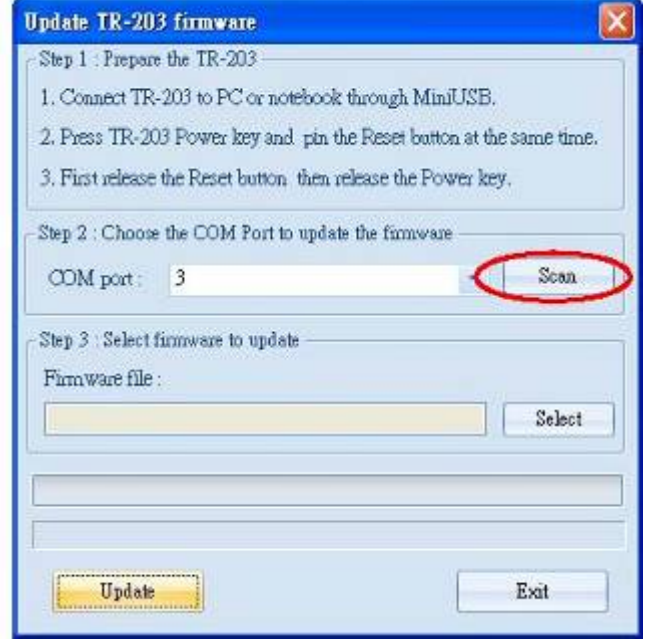

- 5: Click Scan เพื่อ scan the COM port.
- 6: Click OK
- 7: หา firmware file ที่ตองการและคลิก Open.

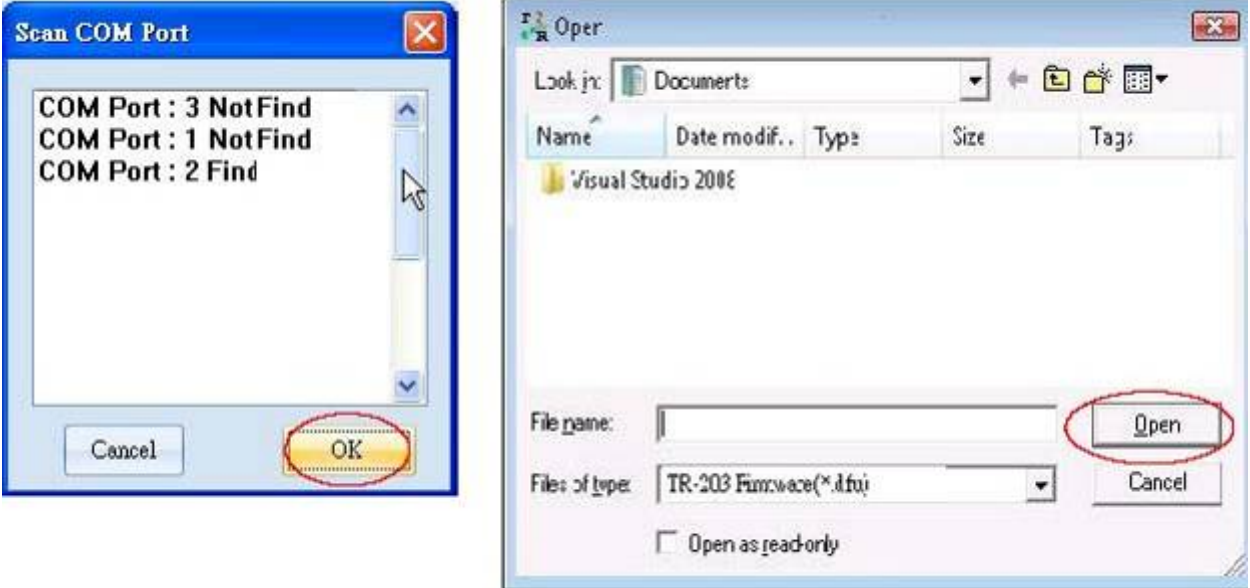

# 8: Click Update เพื่อ update TR-203's firmware.

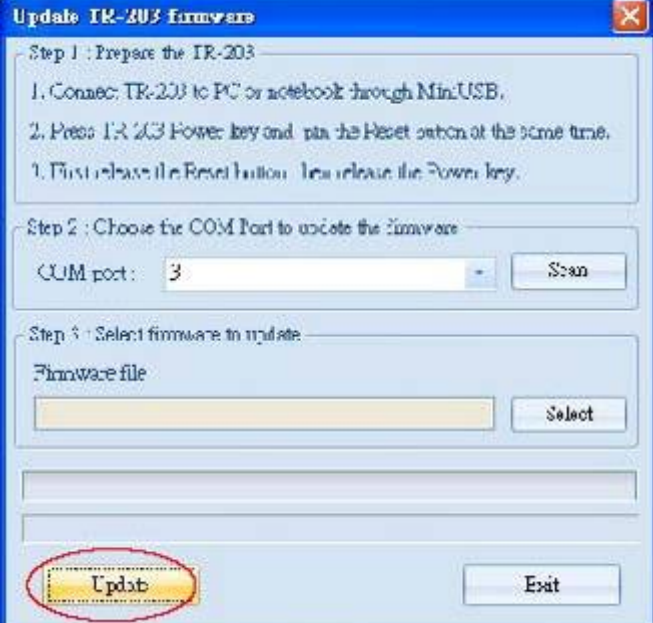